# *IGLOO2 M2GL090T/TS and SmartFusion2 M2S090T/TS Device*

*High Speed Serial Interface Configuration For Libero SoC SERDES\_IF2 and SERDES\_IF3 Cores*

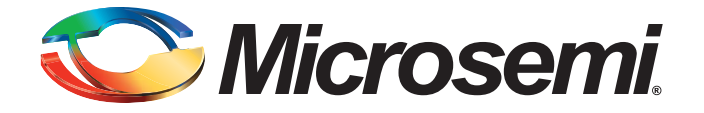

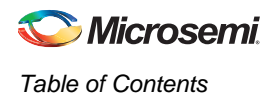

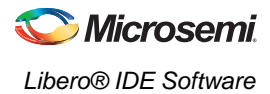

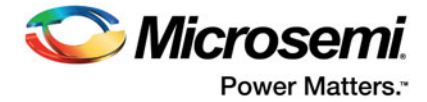

# **Table of Contents**

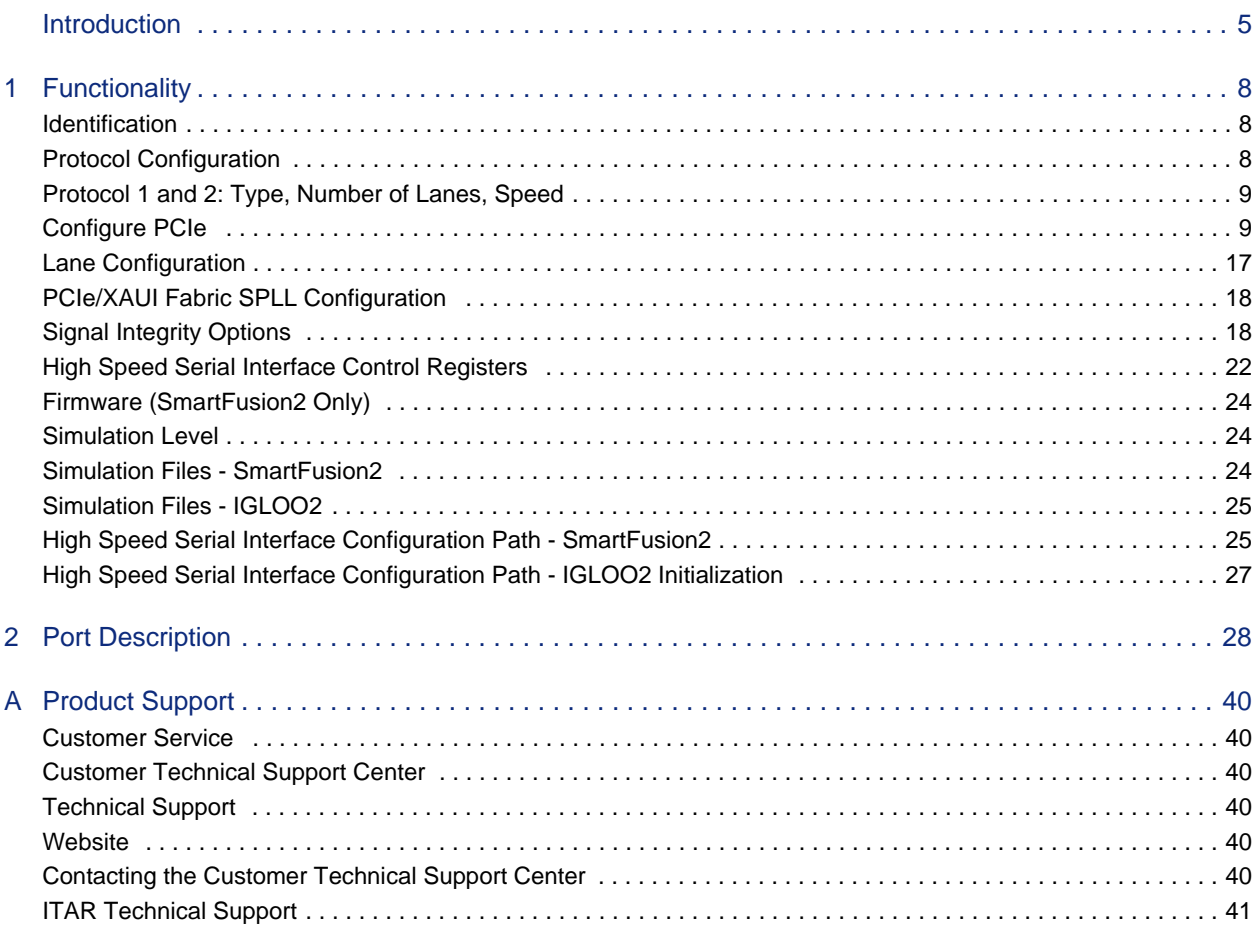

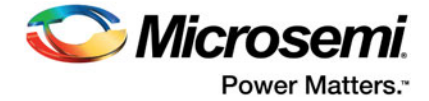

# <span id="page-4-0"></span>**Introduction**

The High Speed Serial Interface block in the IGLOO2 M2GL090T/TS and SmartFusion2 M2S090T/TS devices ([Figure 3\)](#page-5-0) provides multiple high speed serial protocols, such as PCIe end-point and XAUI. In addition, it enables the FPGA fabric to connect with the External Physical Coding Sublayer (EPCS) interface and implement any user defined protocol in the fabric.

Two SERDES IP cores are available:

- High Speed Serial Interface 2 suppports 2 protocols: 1 and 2
- High Speed Serial Interface 3 supports 3 protocols: 1, 2 and 3

As you make selections in the core configurator, it automatically narrows down the subsequent choices and defaults. Only the relevant ports appear in the generated macro.

This document describes how to configure a High Speed Serial Interface instance and define how the signals are connected. For more details about the High Speed Serial Interface, refer to the [SmartFusion2](http://www.microsemi.com/document-portal/doc_download/130922-smartfusion2-soc-fpga-high-speed-serial-interfaces-user)  [or](http://www.microsemi.com/document-portal/doc_download/130922-smartfusion2-soc-fpga-high-speed-serial-interfaces-user) [IGLOO2 High Speed Serial Interfaces User's Guide](http://www.microsemi.com/document-portal/doc_download/132011-igloo2-fpga-high-speed-serial-interfaces-user-s-guide).

To access the High Speed Serial Interface Configurator:

1. Instantiate the High Speed Serial Interface 2 core or the High Speed Serial Interface 3 core from the Catalog into the SmartDesign Canvas, as shown in [Figure 1](#page-4-1) and [Figure 2](#page-5-1)

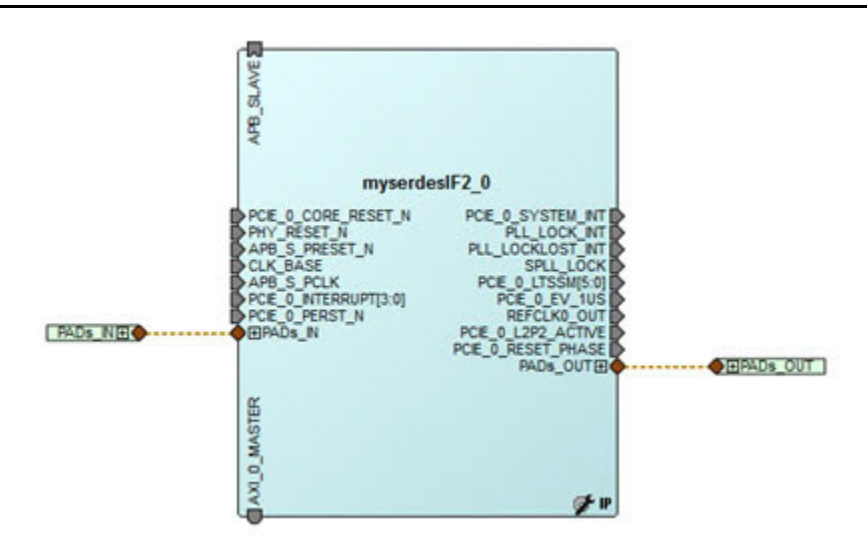

<span id="page-4-2"></span><span id="page-4-1"></span>*Figure 1 •* **SERDES IF2 Block Instantiation on the SmartDesign Canvas**

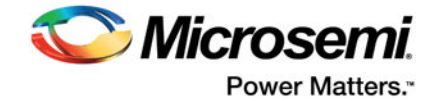

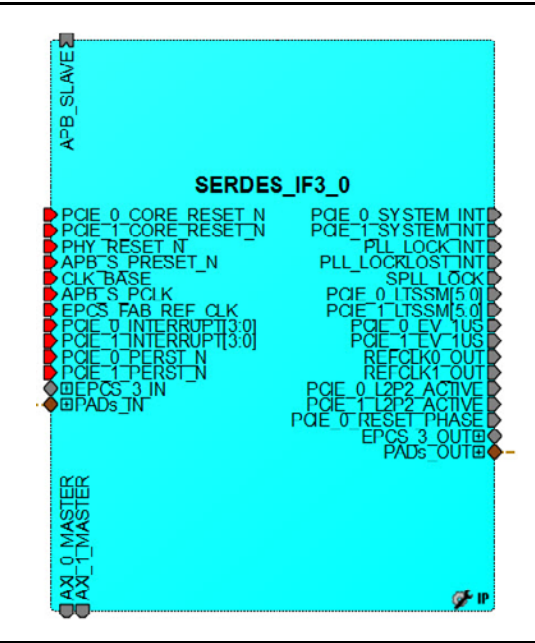

### <span id="page-5-1"></span>*Figure 2 •* **SERDES IF3 Block Instantiation on the Smart Design Canvas**

2. Double-click the SERDES block on the Canvas to open the Configurator ([Figure 3](#page-5-0) and [Figure 4\)](#page-6-0).

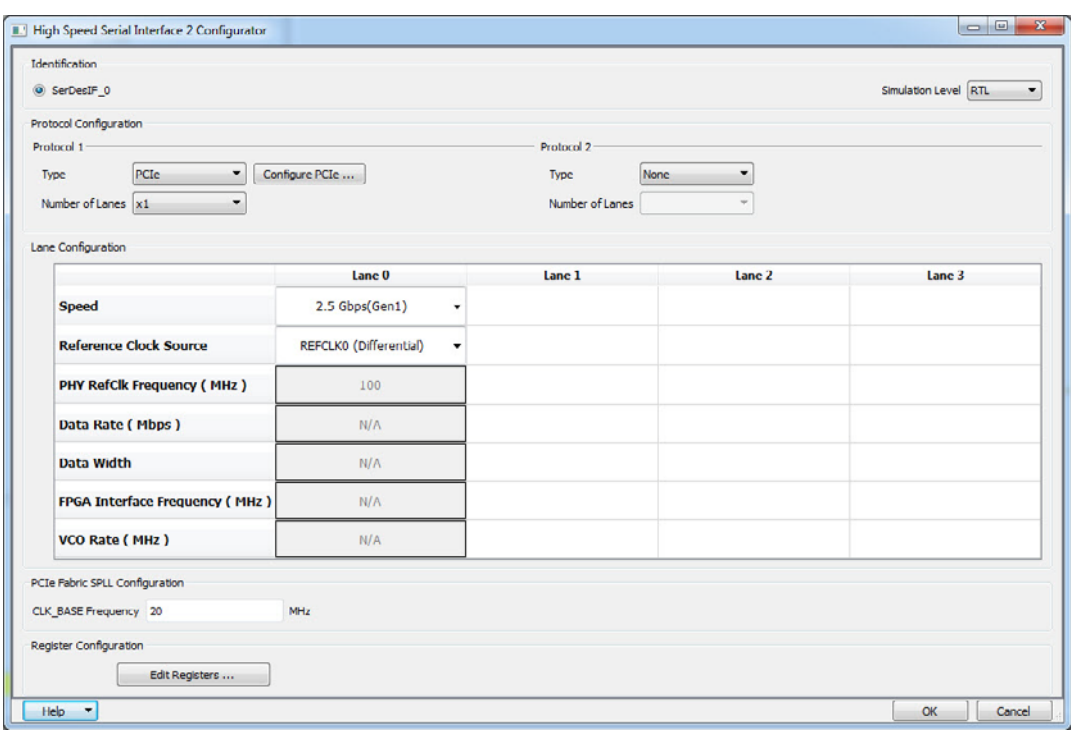

<span id="page-5-2"></span><span id="page-5-0"></span>*Figure 3 •* **High Speed Serial Interface 2 Configurator**

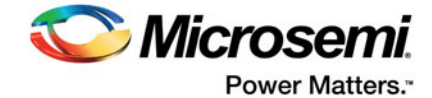

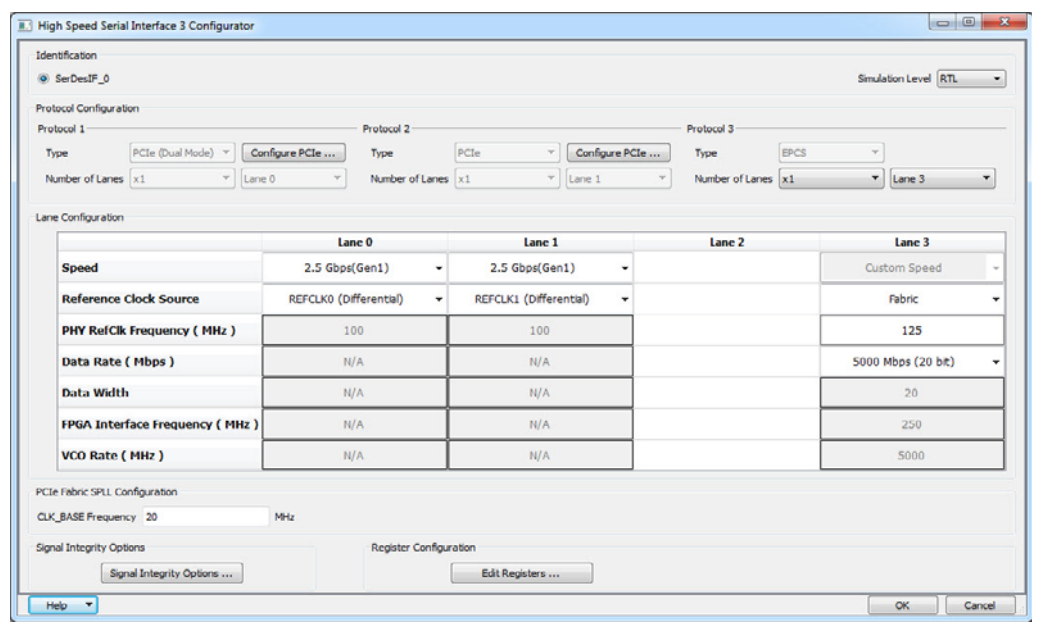

<span id="page-6-0"></span>*Figure 4 •* **High Speed Serial Interface 3 Configurator**

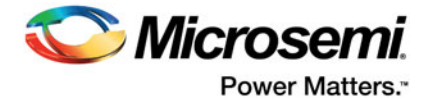

# <span id="page-7-0"></span>**1 – Functionality**

## <span id="page-7-1"></span>**Identification**

IGLOO2 M2GL090T/TS and SmartFusion2 M2S090T/TS devices contain one High Speed Serial Interface block. Under the Identification Heading, SERDESIF\_0 is selected by default to identify the SERDES block you are configuring.

## <span id="page-7-2"></span>**Protocol Configuration**

For High Speed Serial Interface 2 core, you must configure the Type and Number of Lanes for each of the two protocols.

For High Speed Serial Interface 3 core, you cannot configure the protocol type and lane configuration. They are fixed as follows;

- Protocol 1: PCIe One Lane (Lane 0), at either Gen1 or Gen2 speed
- Protocol 2: PCIe One Lane (Lane 1), at either Gen1 or Gen2 speed
- Protocol 3: EPCS One Lane (Lane 2 or Lane 3) or Two Lanes (Lane 2 and Lane 3) at Custom speed.

High Speed Serial Interface 3 core gives you three protocols but you have less flexibility to configure. High Speed Serial Interface 2 core gives you two protocols only but allows more flexibility for configuration.

### **Protocol 1 and Protocol 2**

Select your Protocol type from the drop-down menu:

- PCIe
- PCIe (Reverse)
- XAUI
- EPCS

When you select the Protocol PCI or PCIe Reverse, you must click the Configure PCIe button to configure additional options for SERDES in PCIe mode. See ["Configure PCIe" on page 9](#page-8-1) for details.

Note: You must Configure Protocol 1 before configuring Protocol 2.

Protocol 2 Types are context sensitive; they depend on the options you have selected in Protocol 1.

Protocol 2 Type selection is disabled when you select XAUI in Protocol 1. It is activated only when PCIe, PCIe Reverse or EPCS is selected for Protocol 1 and you use less than four lanes. Refer to [Table 1-1](#page-8-2) for the Protocol 1 and Protocol 2 configuration combinations.

### *Number of Lanes*

Select the number of lanes you wish to configure for Protocol 1 from the drop-down menu:

- X1 Configure for 1 lane
- X2 Configure for 2 lanes
- X4 Configure for all 4 lanes

Note: Items in the drop-down list are context sensitive and depend on the Protocol Type.

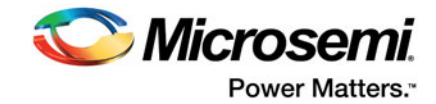

## <span id="page-8-0"></span>**Protocol 1 and 2: Type, Number of Lanes, Speed**

[Table 1-1](#page-8-2) shows the protocol combinations that are feasible within a single High Speed Serial Interface block.

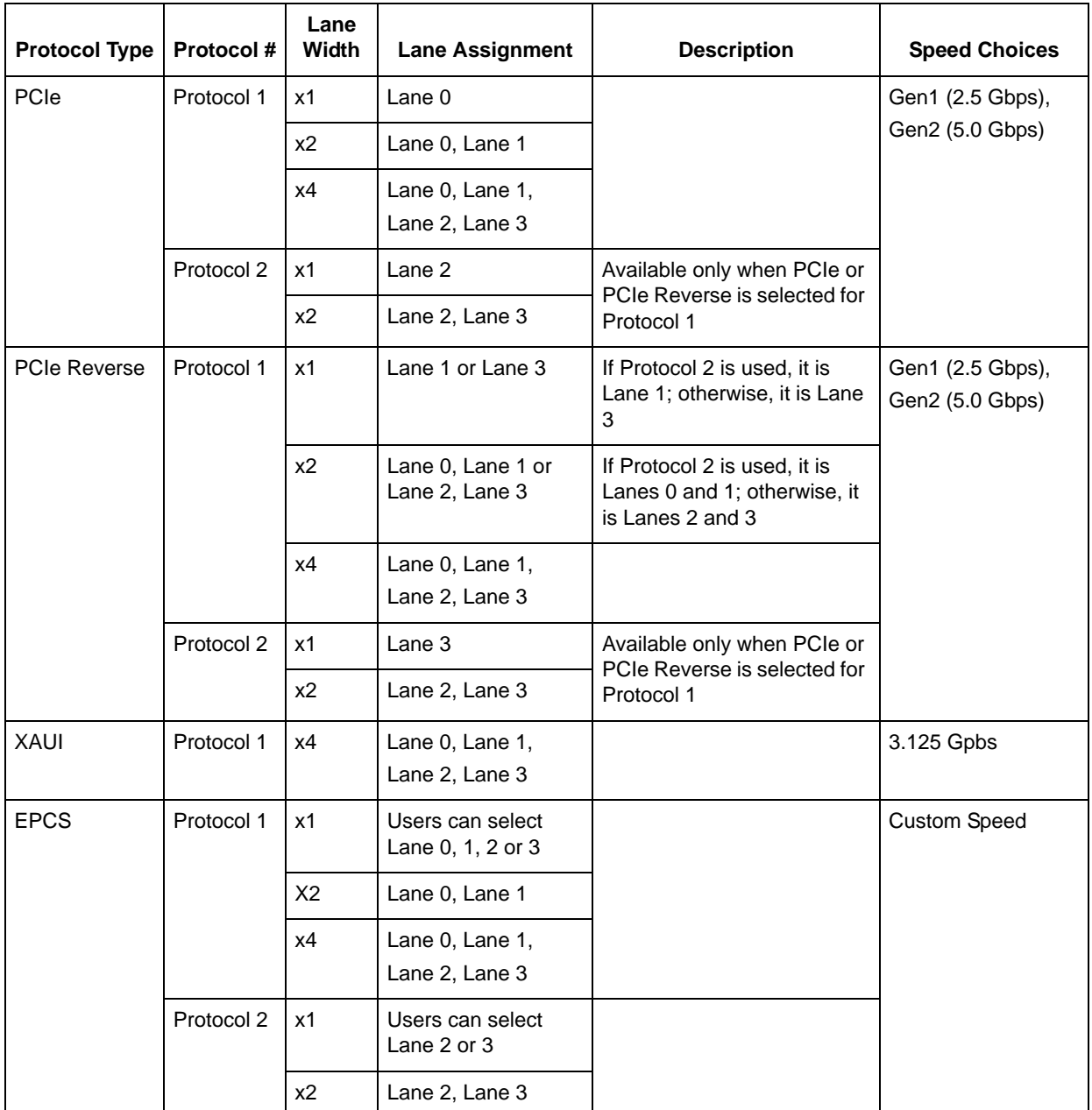

#### <span id="page-8-2"></span>**Table 1-1 • Available Protocols**

The PCIe GEN 2 (5.0 Gbps) speed is not available in STD speed-grade devices. Refer to your device datasheet ([SmartFusion2 Datasheet](http://www.microsemi.com/document-portal/doc_download/130717-smartfusion2-datasheet); [IGLOO2 Datasheet\)](http://www.microsemi.com/document-portal/doc_download/132042-igloo2-fpga-datasheet) for more information.

## <span id="page-8-1"></span>**Configure PCIe**

The Configure PCIe button appears only when you select the PCIe or PCI Reverse Protocol.

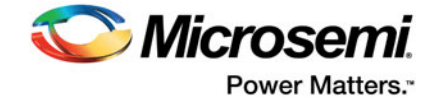

## **Configuration**

The Configuration tab sets your Identification Registers, Fabric Interface, Base Address Registers and Options [\(Figure 1-1\)](#page-9-0).

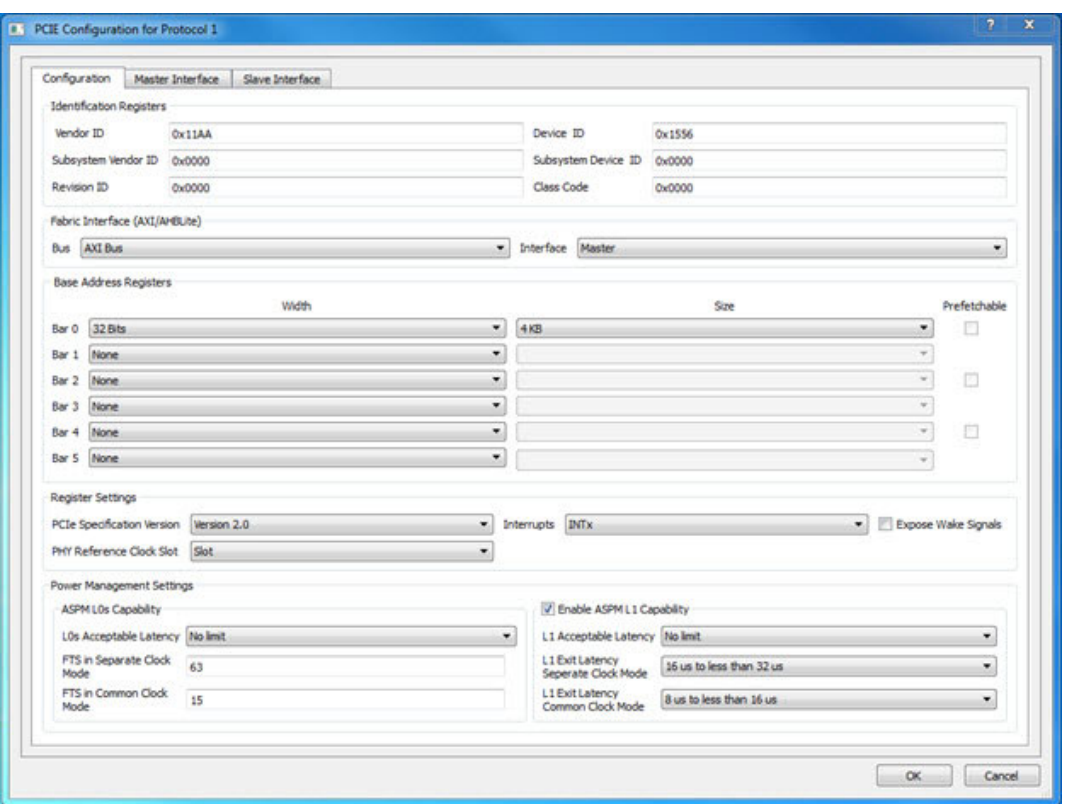

<span id="page-9-0"></span>**Figure 1-1 • PCIe Configuration - Configuration Tab**

#### *Identification Registers*

There are six identification registers for PCIe that you can assign 16-bit hexadecimal signatures.

- **Vendor ID** 0x11AA is the Vendor ID assigned to Microsemi by PCI-SIG. Contact Microsemi if you would like to allocate Subsystems under the Microsemi vendor ID.
- **Subsystem vendor ID** Card manufacturer's ID.
- **Device ID** Manufacturer's assigned part number assigned by the vendor.
- **Revision ID** Revision number, if available.
- **Subsystem Device ID** Assigned by the subsystem vendor.
- **Class Code** PCIe device's generic function.

### *Fabric Interface*

Use this field to configure the Bus Standard (AXI or AHBLite) and the Interface (Master Only, Slave Only, or Master and Slave) for the PCIe protocol. You can select the Bus Standard and the Interface Mode for both Protocol 1 and Protocol 2, separately and independently. Dual-PCIe Mode operation is supported.

In PCIe mode, the SERDES block can act as an AXI or AHBLite Master.

You must instantiate a COREAXI or CoreAHBLite Bus into the SmartDesign Canvas and then connect the Master and/or Slave Bus Interface (BIF) of the SERDES to the Master and/or Slave BIF of the COREAXI bus or COREAHBLite bus.

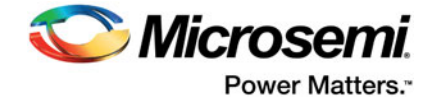

### *Base Address Registers*

The individual fields of the six Base Address Registers (Bar 0 through Bar 5) can be configured as follows:

- **Width** The width on even registers can be 32 bits or 64 bits. If an even register is set to 64 bits wide, the subsequent (odd) register serves as the upper half of 64 bits. The width of odd registers is restricted to 32 bits.
- **Size** Ranges from 4 KB to 2 GB when the Width is 32 bit. Some devices support only up to 1 GB. When the Width is 64 bit, the Size can range from 2 KB to 16 EB. Refer to your device datasheet ([SmartFusion2 Datasheet;](http://www.microsemi.com/products/fpga-soc/soc-fpga/sf2docs#documents) [IGLOO2 Datasheet\)](http://www.microsemi.com/products/fpga-soc/fpga/igloo2-fpga#documents) for more information.
- **Prefetchable** Enabled only on even registers with 64-bit width.

### *Options*

Options enables you to configure the following:

- **PHY Reference Clock Slot** Sets your reference clock to Slot or Independent.
- **Expose Wake Signals**  Click the checkbox to add PCIE\_WAKE\_N, PCIE\_WAKE\_REQ and PCIE\_PERST\_N ports.
- **PCIe Specification Version** Sets the Specification Version to 1.0, 1.1 or 2.0.
- **Interrupt** Sets the Interrupt to:
	- $-$  MSI 1
	- MSI 2
	- MSI 4
	- MSI 8
	- MSI 16
	- MSI 32
	- INTx

Your Interrupt selection sets bit 16 of the PCIE\_MSI\_CTRL\_STATUS register and bits [19:17] of the PCIE\_MSI\_CTRL\_STATUS register as shown in [Table 1-2](#page-10-0) below.

<span id="page-10-0"></span>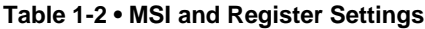

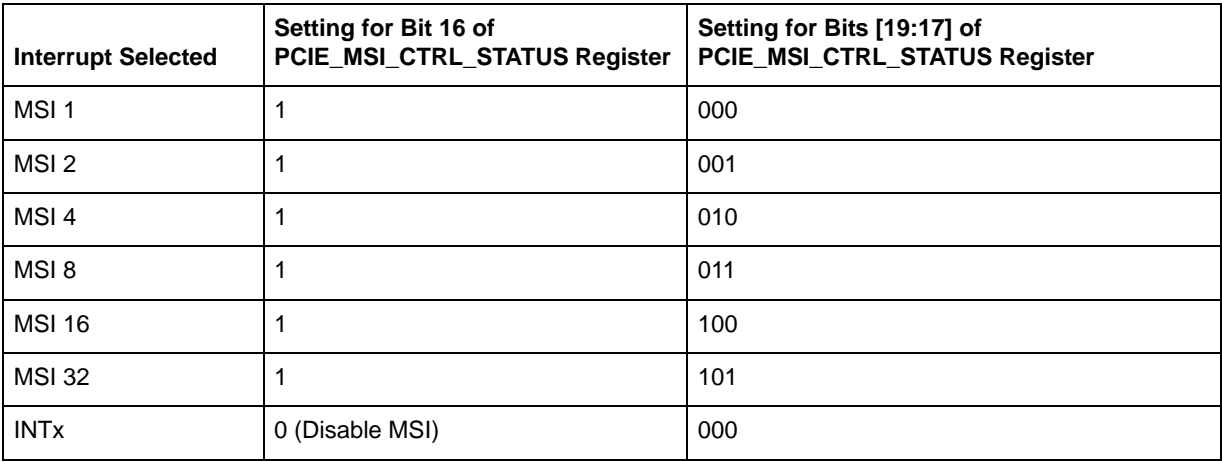

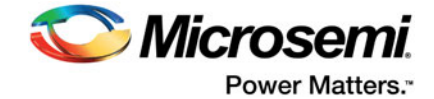

## **Power Management Settings**

Use the Power Management Settings to configure the ASPM (Active State Power Management) settings. The Configurator sets the correct register values for your SERDES block based on the selections you have made.

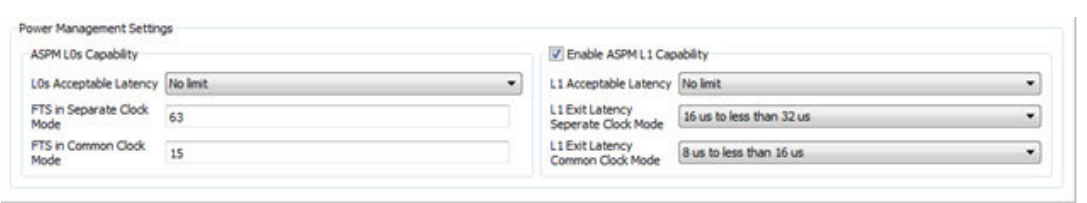

**Figure 1-2 • Power Management Settings**

### *ASPM L0s Capability*

This is mandatory. Settings available are:

- **L0s Acceptable Latency** Opens the pull-down list to choose one of the following latency values:
	- oMaximum of 64ns
	- Maximum of 128ns
	- Maximum of 256ns
	- Maximum of 512ns
	- Maximum of 1us
	- Maximum of 2us
	- Maximum of 4us
	- No Limit
- **FTS in Separate Clock Mode** Enter the number of FTS (Fast Training Sequences) required in separate clock mode. Valid values are from 0 through 255.
- **FTS in Common Clock Mode** Enter the number of FTS (Fast Training Sequences) required in common clock mode. Valid values are from 0 through 255.

### *ASPM L1 Capability*

By default, the ASPM L1 Capability is enabled. Configure the settings for ASPM L1 as follows:

- **L1 Acceptable Latency** Click the pull-down list to choose one of the of following for latency values:
	- Maximum of 1 us
	- Maximum of 2 us
	- Maximum of 4 us
	- Maximum of 8 us
	- Maximum of 16 us
	- Maximum of 32 us
	- Maximum of 64 us
	- No Limit
- **L1 Exit Latency Separate Clock/Common Clock Mode** Click the pull-down menu to choose one of the following for the Exit Latency value of Separate/Common Clock Mode:
	- Less than 1 us
	- 1 us to less than 2 us
	- 2 us to less than 4 us
	- 4 us to less than 8 us

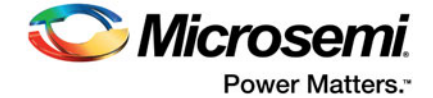

- 8 us to less than 16 us
- 16 us to less than 32 us
- $-$  32 us to 64 us
- More than 64 us
- Note: The Exit Latency value you choose for the Common Clock Mode must be smaller than the value for Separate Clock Mode.

### <span id="page-12-1"></span>**Master Interface**

PCIe/PCIe Reverse Protocol 1 or Protocol 2 enables you to use the Master Interface tab to configure up to four PCI windows (Window 0 through Window 3) with the following parameters (as shown in [Figure 1-3\)](#page-12-0):

- Size
- PCIe BAR (Base Address Register)
- Local Address
- PCIe Address

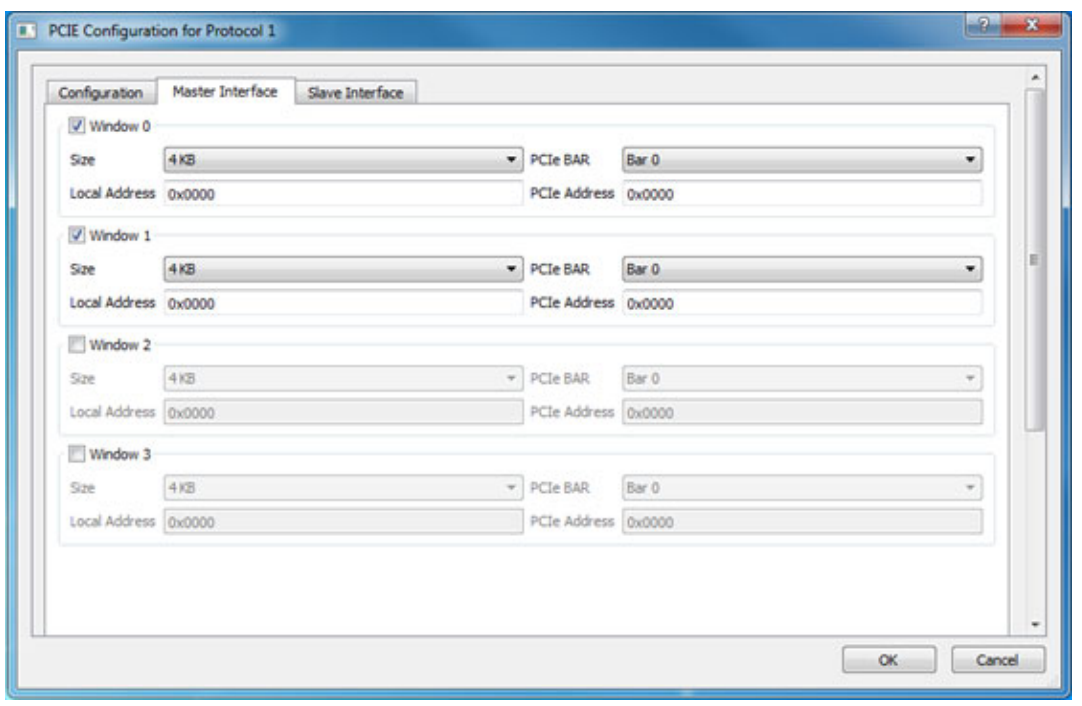

<span id="page-12-0"></span>**Figure 1-3 • PCIe Configuration - Master Interface Tab**

#### *Size*

For each of the windows 0 through 3, select one of the available window sizes: 4KB, 8KB, 16KB, 32KB, 64KB, 128KB, 256KB, 512KB, 1MB, 2MB, 4MB, 8MB, 16MB, 32MB, 64MB, 128MB, 256MB, 512MB, 1GB and 2GB.

The default selection is 4KB. The size selected is mapped to bits [31:12] of WindowsX\_1, where X can be 0, 1, 2, or 3.

### *PCIe BAR*

Select one of the following BAR (Base Address Register):

- BAR0
- BAR1

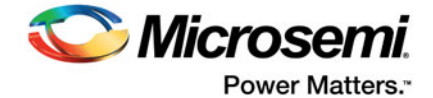

- BAR2
- BAR3
- BAR4
- BAR5
- BAR0/1
- BAR2/3
- BAR4/5

Bar Size is mapped to bits [5:0] of WindowsX\_2, where X can be 0, 1, 2 or 3, as shown in [Table 1-3](#page-13-0).

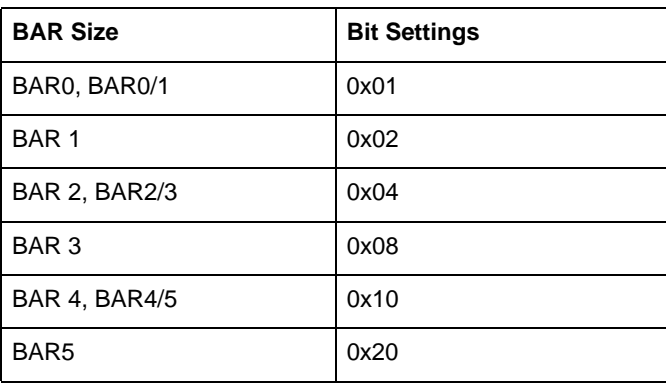

#### <span id="page-13-0"></span>**Table 1-3 • BAR Size and Corresponding Bit Settings**

### *Local Address*

Local Address is 20-bits wide and is mapped to bits [31:12] of Base address AXI Master WindowsX\_0. The LSB bits [11:0] of AXI Master WindowsX\_0 are reserved and the configurator will account for these bits. Do not include these reserved bits when you specify the local address.

### *PCIe Address*

PCIe Address is mapped to bits [31:12] (LSB of Base address AXI Master WindowsX\_2) and bits [31:0] (MSB of Base address AXI Master WindowsX\_3).

## **Slave Interface**

If you select PCIe or PCIe Reverse Protocol the Slave Interface tab enables you to configure up to four PCI windows, Window 0 through Window 3, with the following parameters (as shown in [Figure 1-4 on](#page-14-0)  [page 15](#page-14-0)):

- Size
- Local Address
- PCIe Address
- Traffic Class: Selects the PCIe Traffic Class in the PCIe packet header.
- Relaxed Ordering: Enables you to generate the PCIe TLP using a selectable relaxed ordering bit.

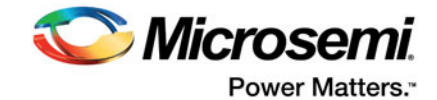

• No Snoop: Enables you to generate the PCIe TLP using a selectable no snoop bit.

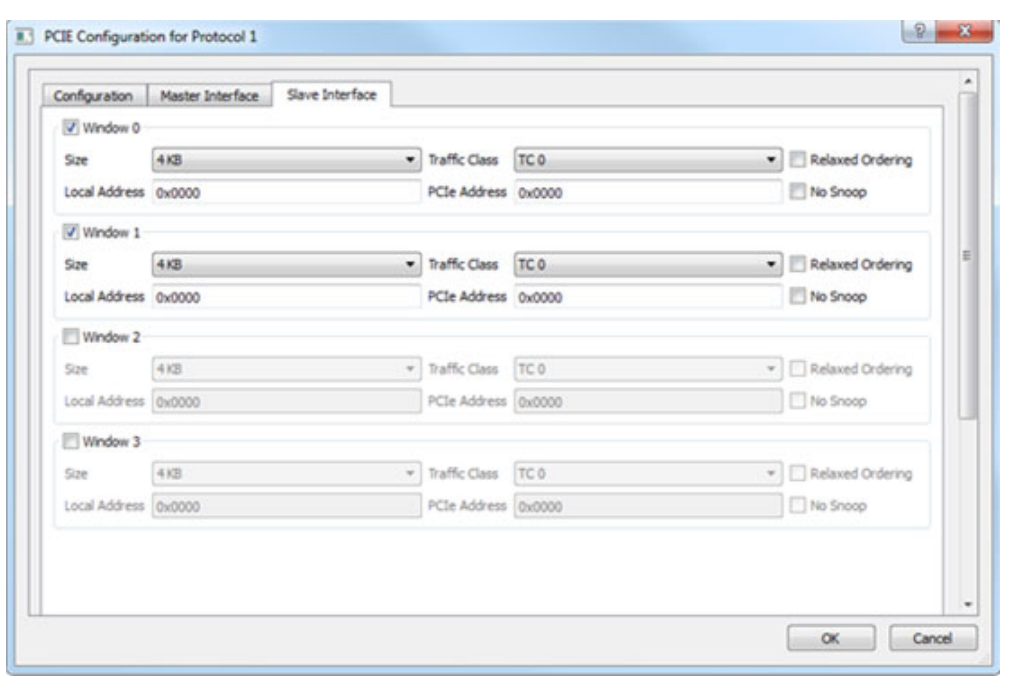

#### <span id="page-14-0"></span>**Figure 1-4 • PCIe Configuration - Slave Interface Tab**

The Size, Local Address and PCIe Address options are the same as those for Master Interface. Refer to ["Master Interface" on page 13](#page-12-1) for more information.

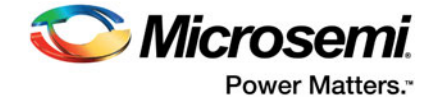

### *Traffic Class*

Traffic Class enables you to set your Traffic Class and corresponding register bits, as shown in [Table 1-4](#page-15-0). The Traffic Class value determines the relative priority of a given transaction as it traverses the PCIe link. Use this value to create a priority scheme for different packets.

- TC 0 (Default)
- $\bullet$  TC 1
- $\bullet$  TC 2
- $\cdot$  TC 3
- $\bullet$  TC 4
- $\cdot$  TC 5
- $\bullet$  TC 6
- TC 7

#### <span id="page-15-0"></span>**Table 1-4 • Traffic Class and Corresponding Bit Setting**

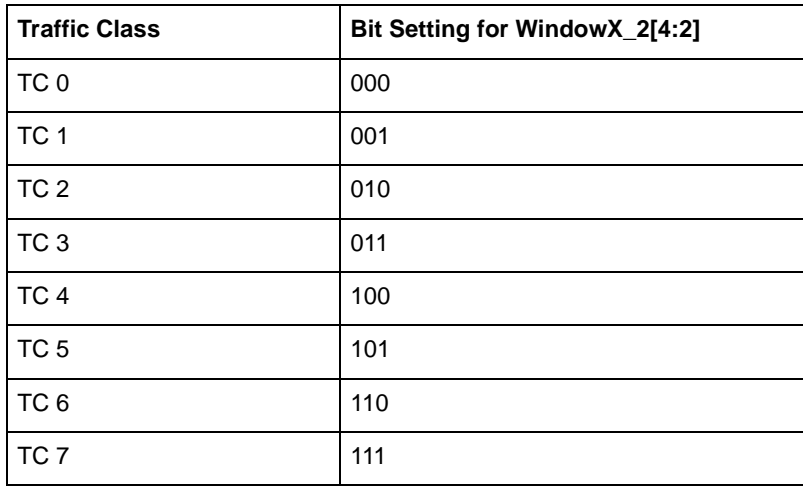

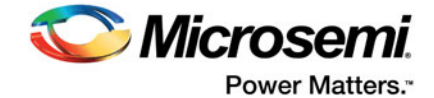

## <span id="page-16-0"></span>**Lane Configuration**

Use Lane Configuration to configure up to four lanes for your SERDES. The SERDES can be configured to run in dual-protocol mode. Refer to [Table 1-1 on page 9](#page-8-2) for lane configuration for dual mode operation.

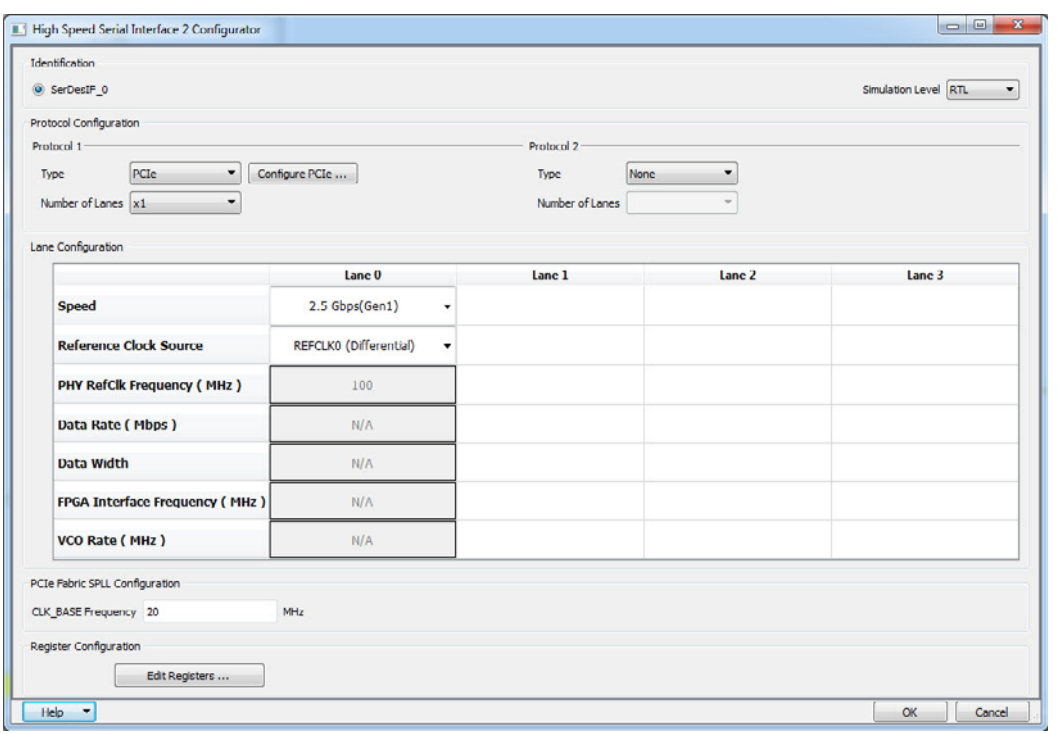

#### <span id="page-16-1"></span>**Figure 1-5 • High Speed Serial Interface Configurator**

**Speed** - Available selections depend on your selected Protocol. Refer to [Table 1-1 on page 9](#page-8-2) for the valid Speeds and available Protocols.

**Reference Clock Source** - Two clock sources are available: REFCLK0 and REFCLK1. Each can be differential or single-ended. You can select one of the following options for Protocol 1 and Protocol 2:

- REFCLK0 (Differential),
- REFCLK1 (Differential),
- REFCLK0 (Single-Ended),
- REFCLK1 (Single-Ended)
- Fabric (Available only for the EPCS Protocol)
- Note: Lane 0 and Lane 1 share the same Reference Clock and Lane 2 and Lane 3 share the same Reference Clock. The selected Reference Clock is always available as REFCLK0\_OUT or REFCLK1\_OUT and can be used as clock source for logic inside Fabric.

**PHY RefClk Frequency (MHz)** - This is a fixed value for all protocols except EPCS Custom Speed in which case you can enter values between 100 and 160 MHz.

**Data Rate (Mbps)** - Read-only fixed value for all protocols except EPCS Custom Speed, in which case you can select the data rate from the drop-down list. Data Rates are computed based on the PHY RefClk Frequency.

**Data Width -** Read-only fixed value for all protocols except EPCS Custom Speed. For EPCS, the data width varies with Data Rate (Mbps) as follows:

- 20 bits (for 5000 Mbps and 2500 Mbps)
- 16 bit (for 4000 Mbps or 2000 Mbps)

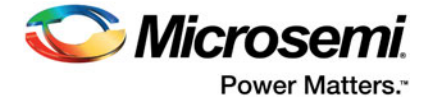

- 10 bit (2500 Mbps or 1250 Mbps)
- 8 bit (for 2000 Mbps or 1000 Mbps)
- 5 bit for 1250 Mbps
- 4 bit (for 1000 Mbps)

The displayed value is computed and updated based on your selected PHY RefClk Frequency and Data Rate.

**FPGA Interface Frequency (MHz)** - Read-only fixed value for all protocols except EPCS Custom Speed, the displayed value is computed and updated based on the PHY RefClk Frequency and Data Rate you select.

**VCO Rate (MHz)** - Read-only fixed value for all protocols except EPCS Custom Speed. The displayed value is computed and updated based on the PHY RefClk Frequency and Data Rate you select.

## <span id="page-17-0"></span>**PCIe/XAUI Fabric SPLL Configuration**

The SPLL configuration fields are relevant only for PCIe and XAUI protocols [\(Figure 1-5](#page-16-1)). For the PCIe protocol, enter a valid value between 20 and 200 MHz for the CLK\_BASE Frequency. For the XAUI protocol, the CLK\_BASE Frequency is read-only and fixed at 156.25 MHz.

## <span id="page-17-1"></span>**Signal Integrity Options**

For the XAUI and EPCS protocols, click S**ignal Integrity Options** to open the Signal Integrity Configuration dialog box.

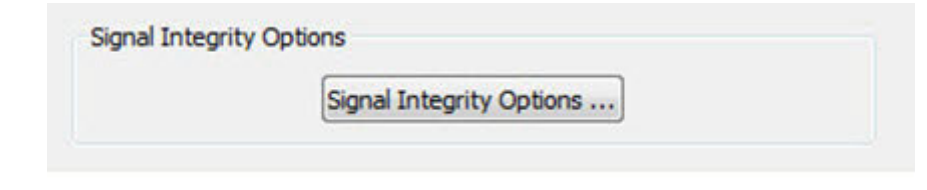

**Figure 1-6 • Signal Integrity Options**

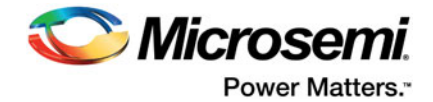

The Signal Integrity Configuration dialog box gives you controls to maintain signal integrity and to mitigate signal integrity problems.

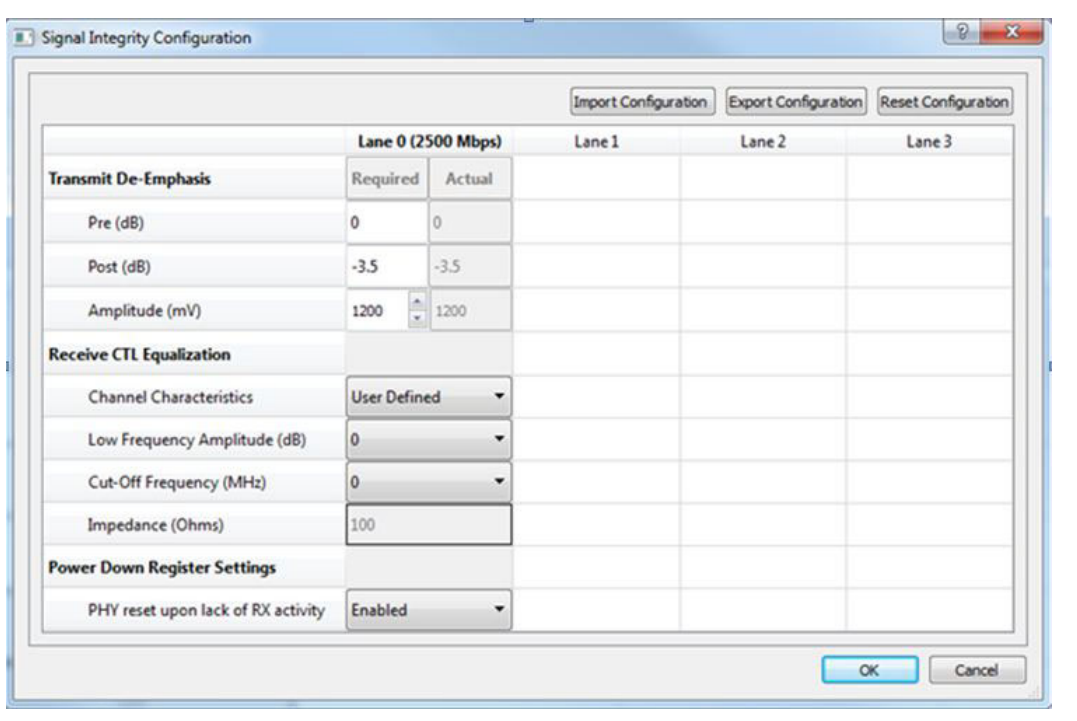

<span id="page-18-0"></span>**Figure 1-7 • Signal Integrity Configuration Dialog Box**

## **Transmit De-Emphasis**

Enter any value between 0.0 & 36.1 (in dB) in the **Required** edit box for both Pre-Transmit and Post-Transmit stage. Not all values are supported. Refer to [Table 1-5](#page-19-0) for all Actual values supported. The value you enter in the **Required** box will be matched to the closest valid Actual value and reported in the Actual box. The Configurator sets appropriate values for LANE<n>\_TX\_PRE\_RATIO and LANE<n>\_TX\_PST\_RATIO registers based on the Actual value.

For **Amplitude**, enter a value (in mV) between 200 to 1200. Default value is 1200.

The LANE<n>\_TX\_AMP\_RATIO lane register is set to the actual value which is the valid value closest to the value the user has set in the Amplitude (mV) Required field.

LANE<n>\_TX\_PRE\_RATIO, LANE<n>\_TX\_PST\_RATIO, and LANE<n>\_TX\_AMP\_RATIO registers are set based on the Actual value, as shown in Table 1-6. The default value for **Required** is 0 for **Pre-Transmit**, 3.5 for **Post-Transmit**, and 1200 for **Amplitude**.

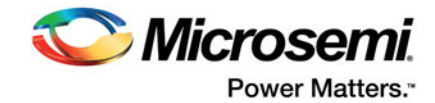

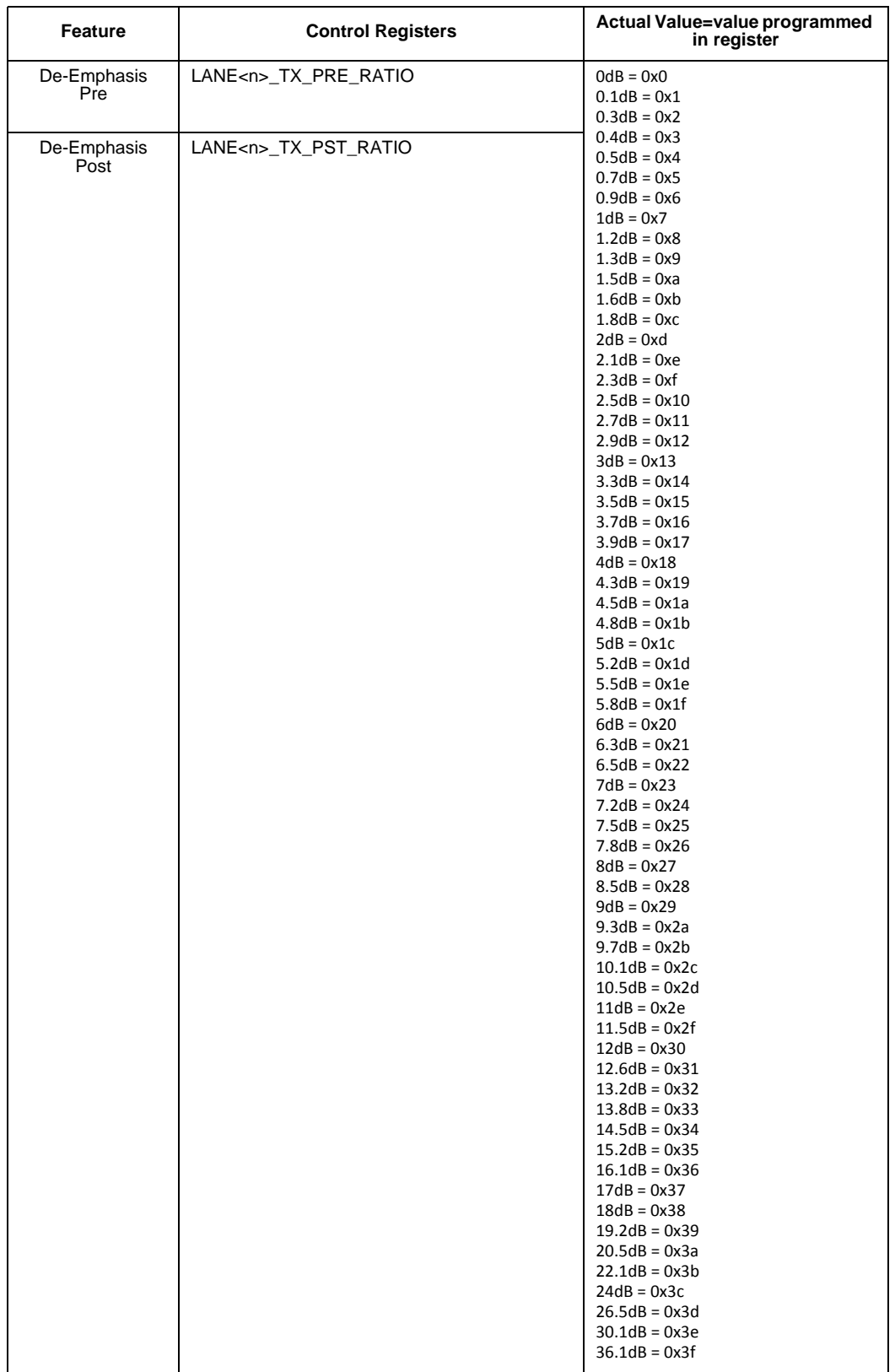

### <span id="page-19-0"></span>**Table 1-5 • EPCS/XAUI Signal Integrity Configuration—Transmit De-Emphasis**

.

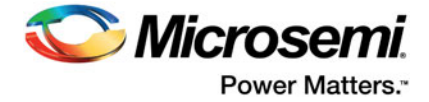

Note: LANE<n> denotes the lane number where <n> can be 0, 1, 2 or 3.

For example, if you enter 2.4 dB in the Required box, 2.5dB (the closest match) is displayed in the Actual box and the registers are set as follows:

- 1. LANE<n>\_TX\_PRE\_RATIO registers are set to 0x10
- 2. LANE<n>\_TX\_PST\_RATIO registers are set to 0x10
- 3. LANE<n>\_TX\_AMP\_RATIO registers are set to the actual value which is the valid value closest to the user set value.

## **Receive CTL Equalization**

You can set the values to control the Continuous Time Linear (CTL) Equalization of the Receiver.

The pull-down list contains four selections (Channel Characteristics) to control Equalization for each of the enabled lanes [\(Figure 1-7](#page-18-0)).

- User Defined
- Short-Reach (Default)
- Medium-Reach
- Long-Reach

For the User Defined selection, you can enter values for Low Frequency Amplitude (dB), Cut-Off Frequency (MHz), and Impedance value (Ohms). For all other selections (Short-Reach, Medium-Reach, and Long-Reach), the values for Low Frequency Amplitude (dB), Cut-Off Frequency (MHz), and Impedance (Ohm) are set and read-only.

The Configurator sets the register values based on your selections (Short/Medium/Long Reach) and the Data Rate of the lanes according to [Table 1-6](#page-21-1) below.

For example, if "Short-Reach" is selected, LANE<n>\_RE\_AMP\_RATIO and LANE<n>\_RE\_CUT\_RATIO lane registers are automatically set with values based on the Data rate of that Lane for Short-Reach.

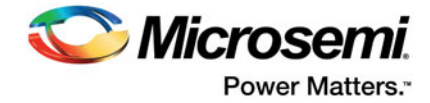

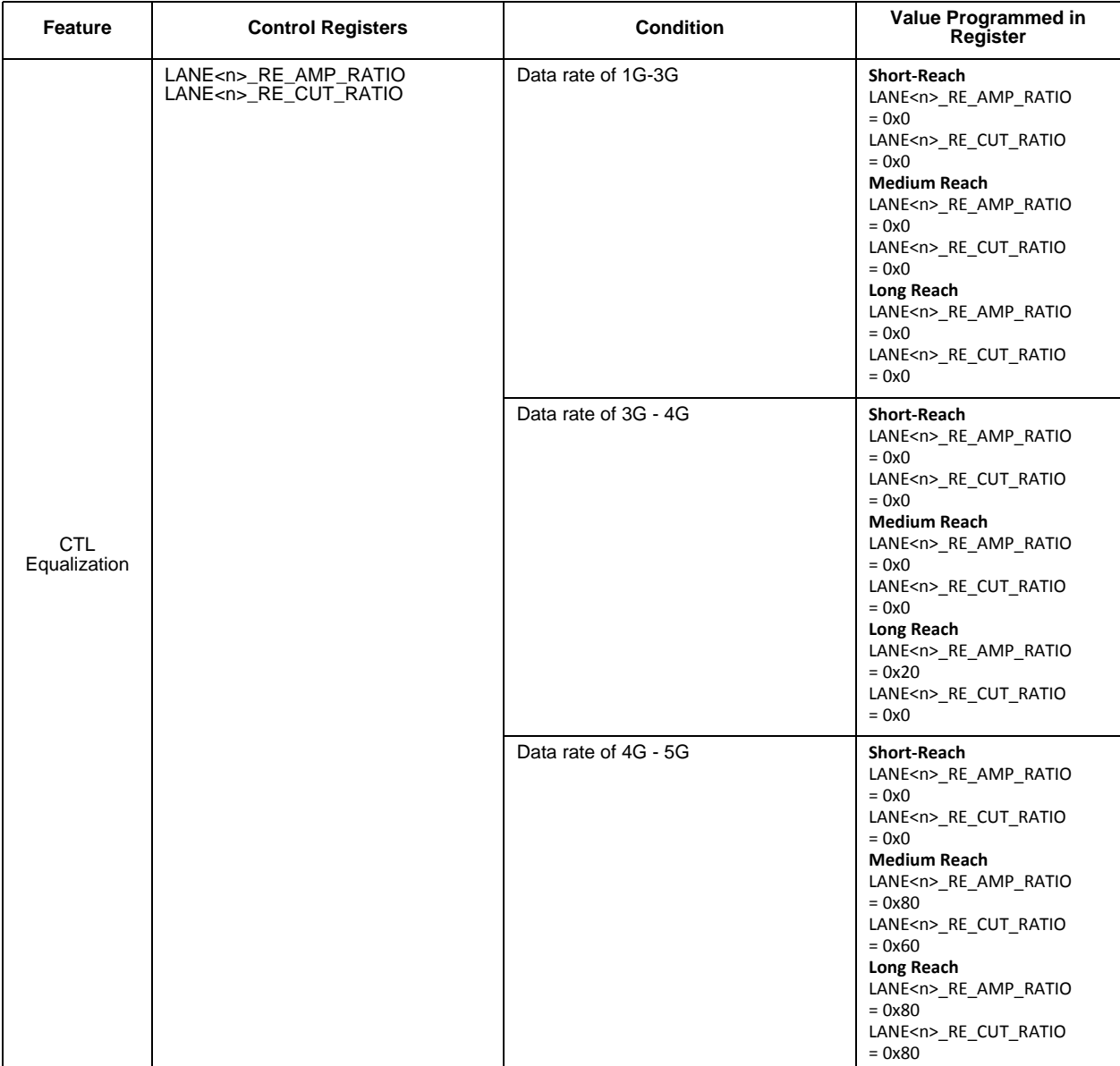

#### <span id="page-21-1"></span>**Table 1-6 • Amplitude/Cut-Off Frequency Ratio Register Values**

## **Power Down Register Settings**

This controls the Physical Reset behavior of the EPCS/XAUI SERDES when there is a lack of RX activity.

- Enabled (Physical Reset behavior is enabled)
- Disabled (Physical Reset behavior is disabled)

## <span id="page-21-0"></span>**High Speed Serial Interface Control Registers**

The High Speed Serial Interface has a set of registers that can be configured at runtime. The configuration values for these registers represent different parameters, for example, AXI BAR Window.

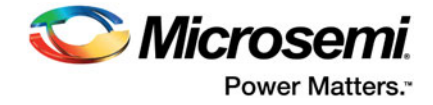

For details about these registers, refer to the Microsemi [UG0447: SmartFusion2](http://dev.microsemi.com/document-portal/doc_details) or [IGLOO2 High Speed](http://www.microsemi.com/document-portal/doc_download/132011-igloo2-fpga-high-speed-serial-interfaces-user-s-guide)  [Serial Interfaces User's Guide](http://www.microsemi.com/document-portal/doc_download/132011-igloo2-fpga-high-speed-serial-interfaces-user-s-guide).

## **High Speed Serial Interface Registers Configuration**

To enter the High Speed Serial Interface configuration values, specify the register values when you are configuring the High Speed Serial Interface. Click **Edit Registers** in the High Speed Serial Interface Configurator ([Figure 3 on page 6](#page-5-2)) to open the Registers Configuration dialog box [\(Figure 1-8](#page-22-0)). Data entered in this configurator is written at power up in the High Speed Serial Interface registers as described in the [SmartFusion2 DDR Controller and Serial High Speed Controller Initialization](http://coredocs.s3.amazonaws.com/Libero/SmartFusion2MSS/MSS/sf2_peri_init_meth_ug_1.pdf)  [Methodology](http://coredocs.s3.amazonaws.com/Libero/SmartFusion2MSS/MSS/sf2_peri_init_meth_ug_1.pdf) document.

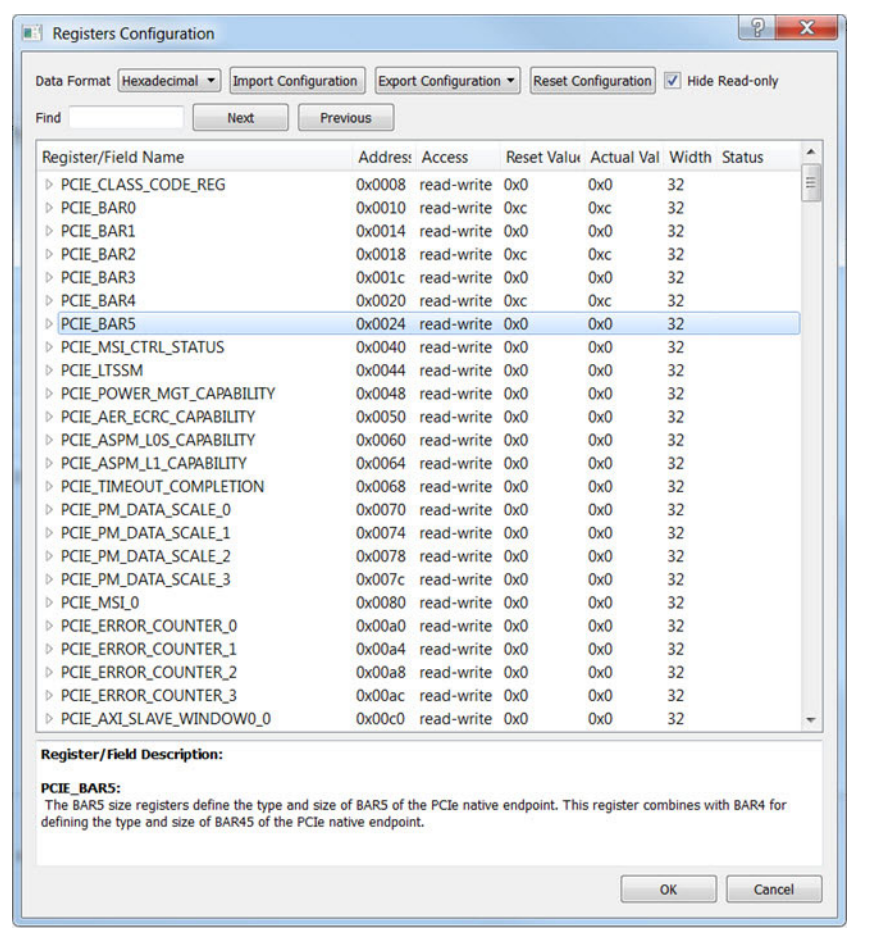

#### <span id="page-22-0"></span>**Figure 1-8 • High Speed Serial Interface Registers Configuration Dialog Box**

Alternatively, you can click the Import Configuration button and import an existing configuration text file to configure the Registers.

The Registers Configuration dialog box enables you to enter High Speed Serial Interface register values using a graphical interface. The dialog box has the following features:

- **Registers Table** Enter register values one-by-one using the Registers Table. To enter a register value, expand the register data tree (using the arrow sign), and click the **Actual Value** column to edit.
- **Import Configuration** Import complete register configurations from text files. Register configuration syntax is shown below; Microsemi recommends using this method.

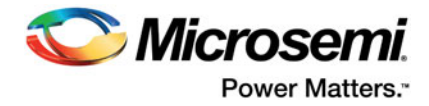

• **Export Configuration** - You can export the current register configuration data into a text file. The syntax of the exported file is the same as that of importable register configuration text files. For example:

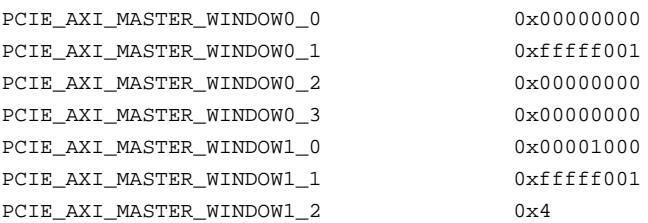

- **Reset Configuration** Click Reset Configuration to undo any changes you have made to the register configuration. This deletes all register configuration data and you must either re-import or reenter this data. The data is reset to the hardware reset values.
- **Hide Read-Only Registers** Enables you to show or hide the read-only registers in the Register Table. These registers are mostly status registers and do not contribute to the configuration.

When you generate your FPGA, the configuration register data entered in this configurator is used to initialize the High Speed Serial Interface simulation model when performing a BFM simulation.

## <span id="page-23-0"></span>**Firmware (SmartFusion2 Only)**

When you generate the SmartDesign, the following files are generated in the <project dir>/firmware/ drivers\_config/sys\_config directory. These files are required for the CMSIS firmware core to compile properly and contain information regarding your current design, including peripheral configuration data and clock configuration information for the MSS. Do not edit these files manually; they are recreated every time your root design is regenerated.

- sys\_config.c
- sys\_config.h
- sys\_config\_SERDESIF\_<0-3>.h High Speed Serial Interface configuration data
- sys\_config\_SERDESIF\_<0-3>.c High Speed Serial Interface configuration data

## <span id="page-23-1"></span>**Simulation Level**

There are three levels of ModelSim simulation supported for the High Speed Serial Interface block depending on the selected protocol. See the [SmartFusion2 FPGA High Speed Serial Interface](http://coredocs.s3.amazonaws.com/Libero/SgCore/SERDES/sf2_serdes_sim_ug_1.pdf)  [Simulation User Guide](http://coredocs.s3.amazonaws.com/Libero/SgCore/SERDES/sf2_serdes_sim_ug_1.pdf) for details.

**BFM CFG** - This level provides a Bus Functional Model of only the APB configuration bus of the High Speed Serial Interface block. You will be able to write and read the different configuration and status bits from the High Speed Serial Interface block through its APB slave interface. The status bits value will not change based on the APB state; they are kept at their reset values. This simulation level is available for all protocols.

**BFM\_PCIe** - This simulation level provides the BFM\_CFG level plus the ability to communicate with the High Speed Serial Interface block through the master and slave AXI or AHB bus interfaces. Although no serial communication actually goes through the High Speed Serial Interface block, this scenario enables you to validate the fabric interface connections. This simulation level is only available for the PCIe protocol.

**RTL** - This simulation level enables you to fully simulate the High Speed Serial Interface block from the fabric interface to the serial data interface. This results in a longer simulation runtime. This simulation level is available for all protocols.

## <span id="page-23-2"></span>**Simulation Files - SmartFusion2**

When you generate the SmartDesign associated with your MSS, the following simulation files are generated in the <project dir>/simulation directory:

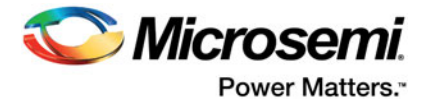

- **test.bfm** Top-level BFM file, first executed during any simulation that exercises the SmartFusion2 MSS' Cortex-M3 processor. It executes peripheral\_init.bfm and user.bfm, in that order.
- **peripheral\_init.bfm** Contains the BFM procedure that emulates the CMSIS::SystemInit() function run on the Cortex-M3 before you enter the main() procedure. It copies the configuration data for any peripheral used in the design to the correct peripheral configuration registers, and then waits for all the peripherals to be ready before asserting that the user can use these peripherals.
- **SERDESIF\_<0>\_init.bfm** Contains BFM write commands that simulate writes of the High Speed Serial Interface configuration register data you entered (using the Edit Registers dialog box above) into the High Speed Serial Interface registers.
- **SERDESIF 0 PCIE 0 user.bfm** Intended for user commands that simulate transactions being initiated off-chip (via the SERDES interface). You can simulate the datapath by adding your own commands in this file. Commands in this file will be "executed" after peripheral\_init.bfm has completed. This user BFM file is for PCIe Protocol 1
- **SERDESIF\_0\_PCIE\_1\_user.bfm** Intended for user commands that simulate transactions being initiated off-chip (via the SERDES interface). You can simulate the datapath by adding your own commands in this file. Commands in this file will be "executed" after peripheral\_init.bfm has completed. This user BFM file is for PCIe Protocol 2.
- **user.bfm** Intended for user commands. You can simulate the datapath by adding your own commands in this file. Commands in this file will be "executed" after peripheral\_init.bfm has completed.
- **subsystem.bfm** Contains the memory map. You do not have to modify this file. The Base addresses of AMBA slaves connected to the MSS via recognized AMBA buses in your design can be found here. This includes Fabric peripherals (connected to the MSS via the FICs) as well as MSS (Hard) peripherals. These files are automatically passed to ModelSim by Libero.

Using the files above, the configuration path is simulated automatically. You only need to edit the user.bfm, SERDESIF\_0\_PCIE\_0\_user.bfm and SERDESIF\_0\_PCIE\_1\_user.bfm files to simulate the datapath. Do not edit the test.bfm, peripheral init.bfm, or SERDESIF <0> init.bfm files as these files are recreated every time your root design is regenerated.

## <span id="page-24-0"></span>**Simulation Files - IGLOO2**

When you generate the SmartDesign associated with your HPMS, the following simulation files are generated in the <project dir>/simulation directory:

- **ENVM\_init.mem** In IGLOO2 designs, the configuration data for any peripheral used in the design is stored in the ENVM\_init.mem file. The IGLOO2 simulation library uses this file. Libero SoC creates this file for the simulation just prior to the simulation run.
- **SERDESIF\_0\_PCIE\_0\_user.bfm** Intended for user commands that simulate transactions being initiated off-chip (via the SERDES interface). You can simulate the datapath by adding your own commands in this file. Commands in this file will be "executed" after peripheral\_init.bfm has completed. This file is for PCIe Protocol 1.
- **SERDESIF\_0\_PCIE\_1\_user.bfm** Intended for user commands that simulate transactions being initiated off-chip (via the SERDES interface). You can simulate the datapath by adding your own commands in this file. Commands in this file will be "executed" after peripheral\_init.bfm has completed. This file is for PCIe Protocol 2.

## <span id="page-24-1"></span>**High Speed Serial Interface Configuration Path - SmartFusion2**

The configuration register data is used by the CMSIS::SystemInit() function compiled with your firmware application code. The SystemInit() function is run before the user main() function in your application. The Peripheral Initialization solution requires that, in addition to specifying High Speed Serial Interface configuration register values, you configure the APB configuration data path in the MSS (FIC\_2). The

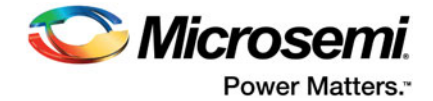

SystemInit() function writes the data to the High Speed Serial Interface configuration registers via the FIC\_2 APB interface.

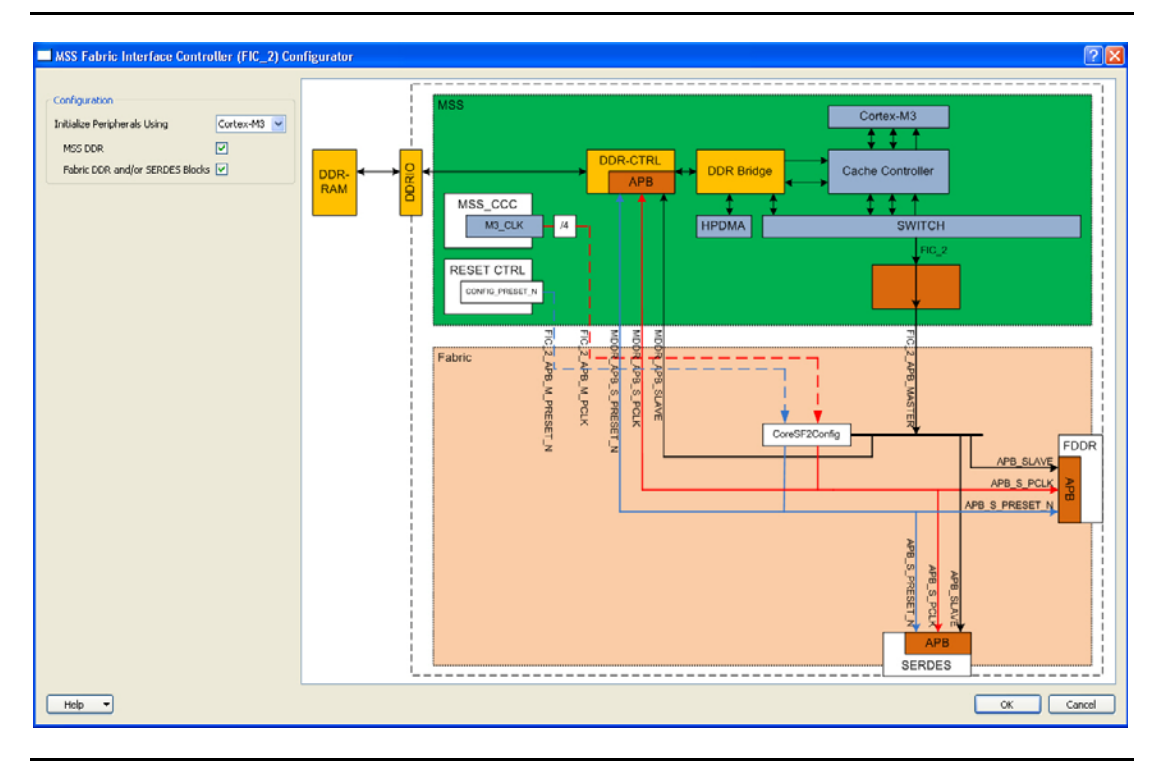

<span id="page-25-0"></span>**Figure 1-9 • FIC\_2 Configurator Overview**

To configure the FIC\_2 interface:

- 1. Open the FIC\_2 configurator dialog box ([Figure 1-9\)](#page-25-0) from the MSS configurator.
- 2. Select **Initialize peripherals using Cortex-M3**. Make sure that you have clicked the checkbox to enable **Fabric DDR and/or SERDES blocks** and the MSS DDR option (if you are using it).
- 3. Click **OK** to save your settings. This exposes the FIC\_2 configuration ports (Clock, Reset, and APB bus interfaces), as shown in [Figure 1-10](#page-25-1).
- 4. Generate the MSS. The FIC\_2 ports (FIC\_2\_APB\_MASTER, FIC\_2\_APB\_M\_PCLK and FIC\_2\_APB\_M\_RESET\_N) are now exposed at the MSS interface and can be connected to the CoreConfigP and CoreResetP as per the Peripheral Initialization solution specification.

For details on configuring and connecting the CoreConfigP and CoreResetP cores, refer to the [SmartFusion2 DDR Controller and Serial High Speed Controller Initialization Methodology document](http://coredocs.s3.amazonaws.com/Libero/SmartFusion2MSS/MSS/sf2_peri_init_meth_ug_1.pdf).

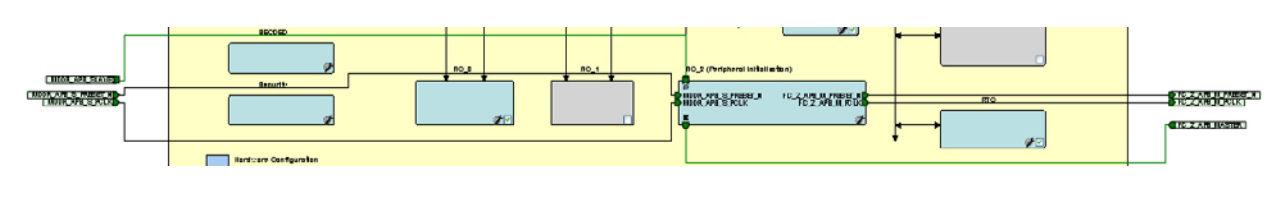

<span id="page-25-1"></span>**Figure 1-10 • FIC\_2 Ports**

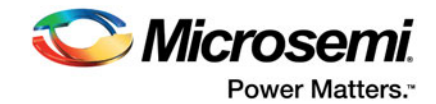

## <span id="page-26-0"></span>**High Speed Serial Interface Configuration Path - IGLOO2 Initialization**

You must use System Builder for IGLOO2 designs that use the SERDES block. System Builder generates an APB bus to handle the internals of the High Speed Serial Interface Configuration Path used for the initial SERDES block configuration and initialization.

The SERDES block is always configured as an APB Slave to the System Builder Block; it cannot be configured as a master. You must configure a fabric master to use the SERDES block as a slave.

After generating your System Builder Block you must connect the SERDES configuration path signals to the System Builder Block:

- Connect the APB\_SLAVE BIF of the SERDES block to the corresponding Slave BIF of the System Builder block.
- Connect the APB\_S\_PCLK port of the SERDES block to the INIT\_APB\_S\_PCLK port of the System Builder block.
- Connect the APB\_S\_PRESET\_N port of the SERDES block to the INIT\_APB\_S\_PRESET\_N port of the System Builder block.

SERDES initialization data will now be automatically loaded into the SERDES initialization registers at device bootup.

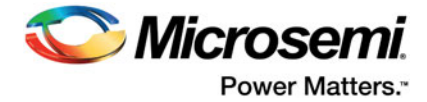

# <span id="page-27-0"></span>**2 – Port Description**

### *Table 2-1 •* **APB Ports**

| Port               | <b>Direction</b> | <b>Port Group</b> |
|--------------------|------------------|-------------------|
| APB S PRDATA[31:0] | OUT              | APB SLAVE         |
| APB S PREADY       | OUT              |                   |
| APB S PSLVERR      | OUT              |                   |
| APB S PADDR[14:2]  | IN               |                   |
| APB S PENABLE      | IN               |                   |
| APB S PSEL         | IN               |                   |
| APB S PWDATA[31:0] | IN               |                   |
| APB S PWRITE       | IN               |                   |
| APB S PCLK         | IN               |                   |
| APB S PRESET N     | IN               |                   |

*Table 2-2 •* **PCIe\_0 Ports**

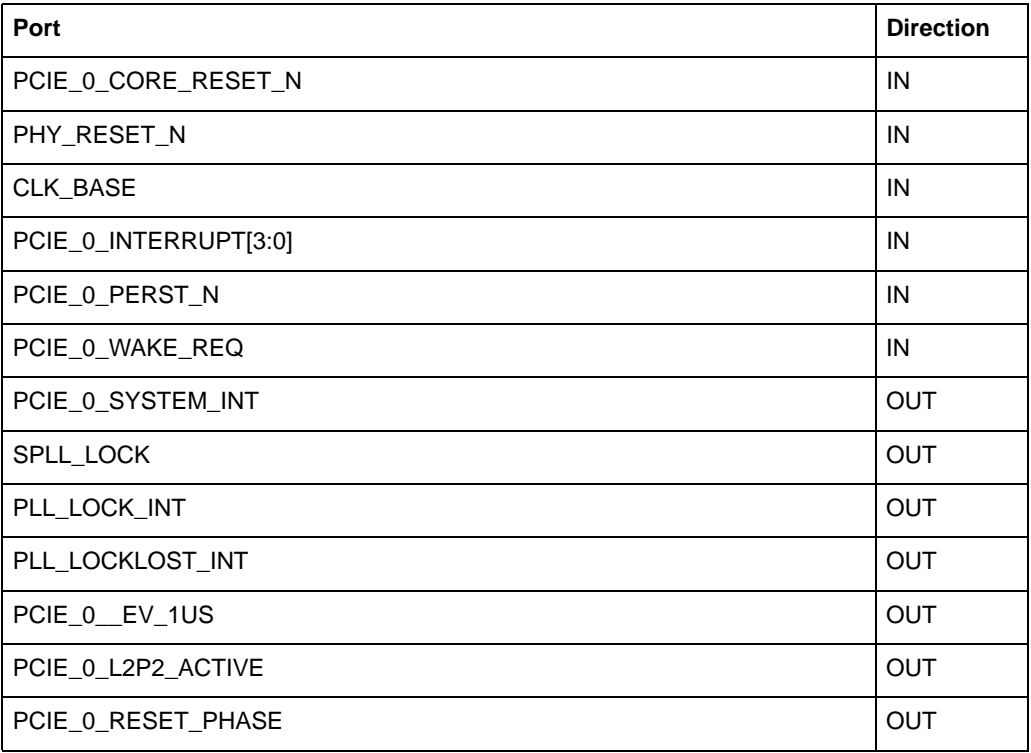

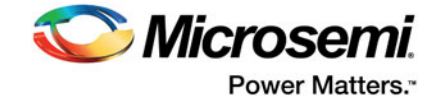

#### *Table 2-2 •* **PCIe\_0 Ports**

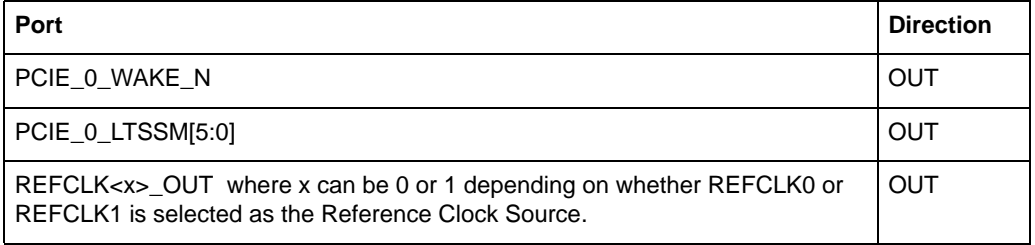

When Protocol 2 is also PCIe you will see additional PCIE\_1\_\* ports similar to PCIE\_0\_\*.

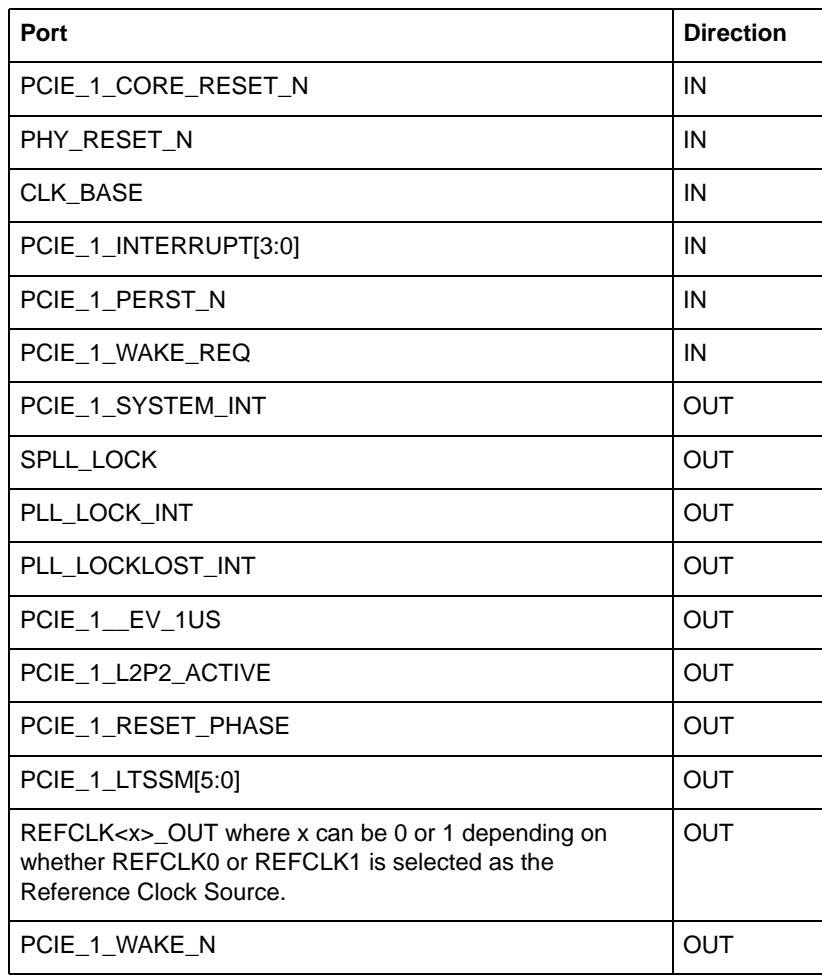

#### *Table 2-3 •* **PCIe\_1 Ports**

The SmartFusion2 M2S090T/TS and the IGLOO2 M2GL090T/TS devices have two sets of AXI Master/ Slave ports (one set for PCIe\_0 and one set for PCIe\_1). The port name convention for these ports is (AXI/AHB)\_0\_(M/S)\_\* for PCIe\_0 Master/Slave interfaces and (AXI/AHB)\_1\_(M/S)\_\* for PCIe\_1 Master/ Slave interfaces.

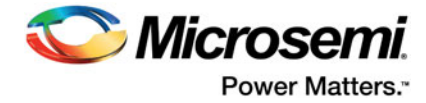

#### *Table 2-4 •* **PCIe AXI 0 Master Ports**

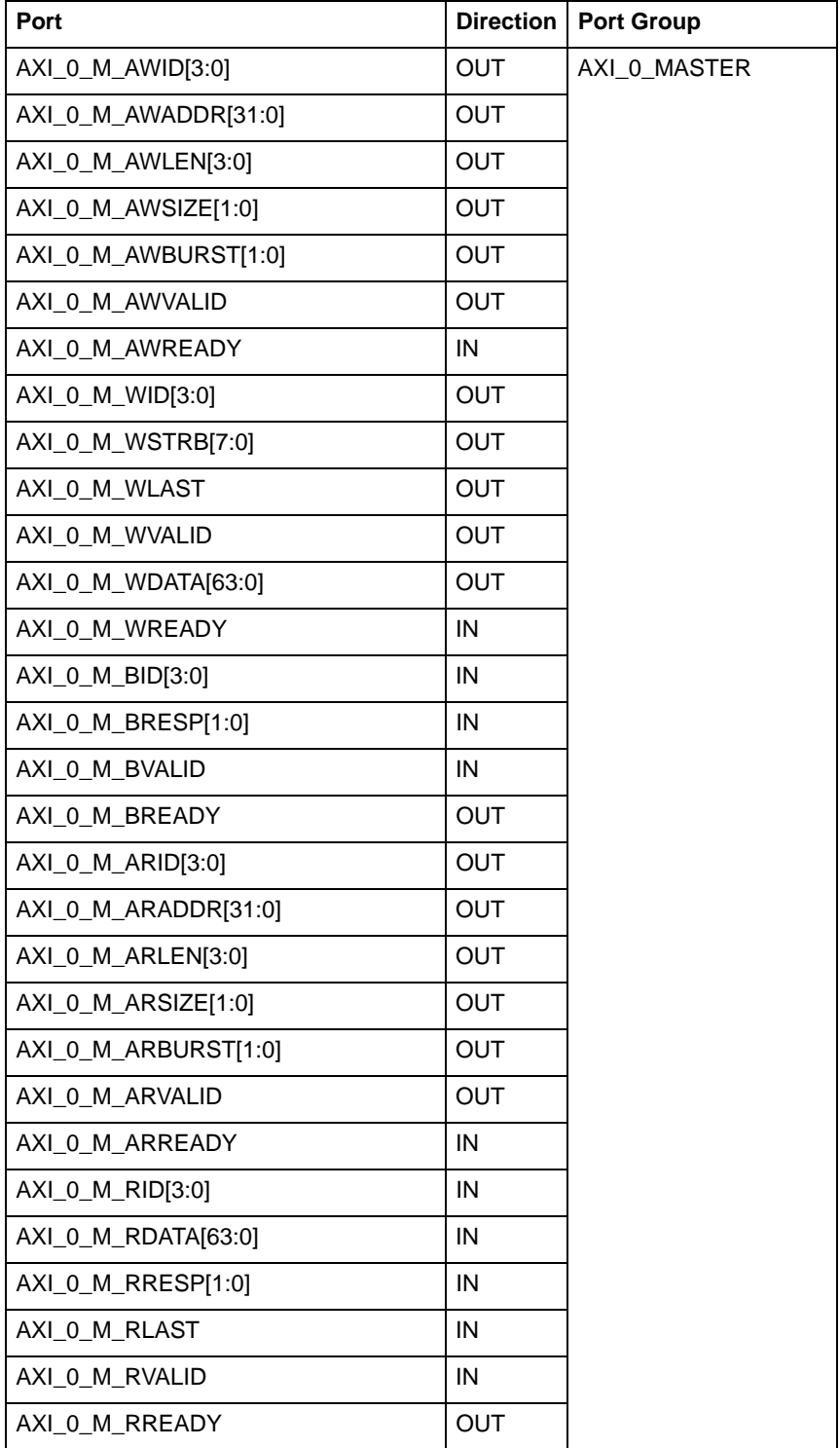

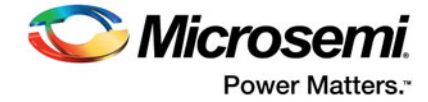

#### *Table 2-5 •* **PCIe AXI 1 Master Ports**

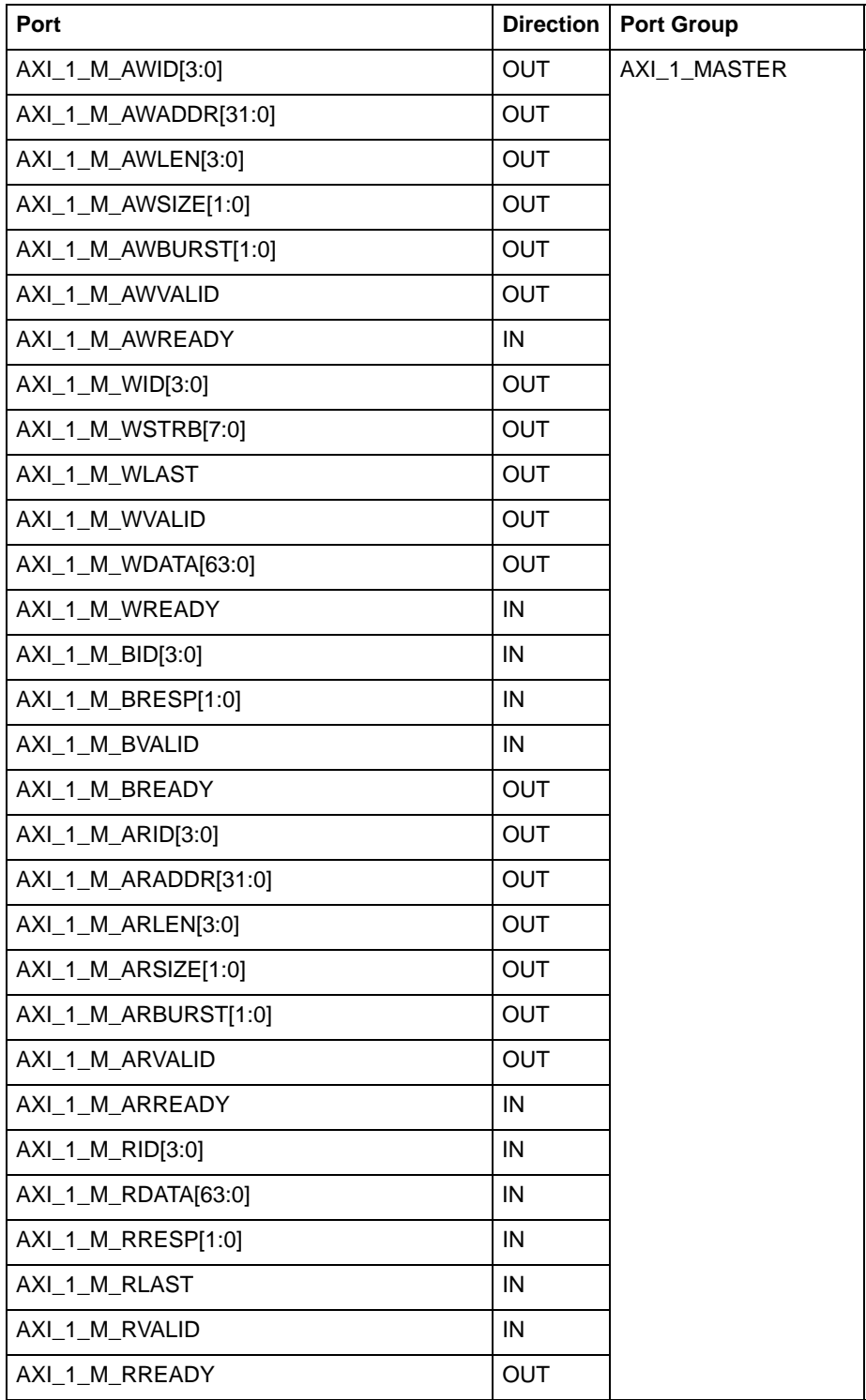

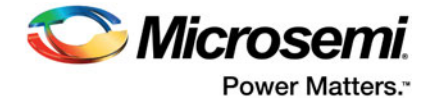

#### *Table 2-6 •* **PCIe AXI 0 Slave Ports**

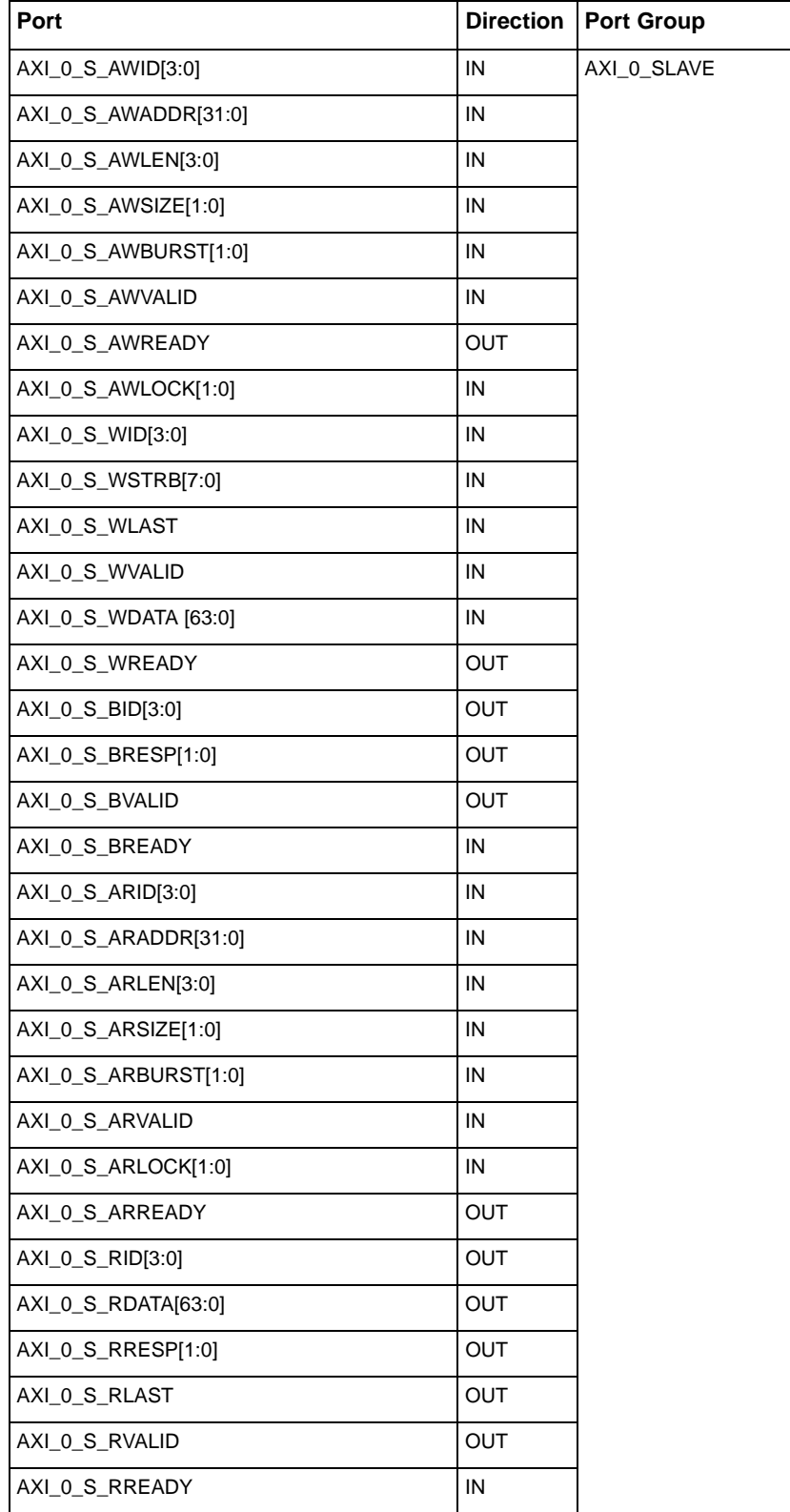

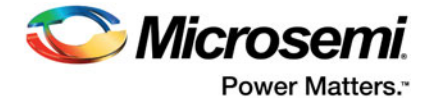

#### *Table 2-7 •* **PCIe AXI 1Slave Ports**

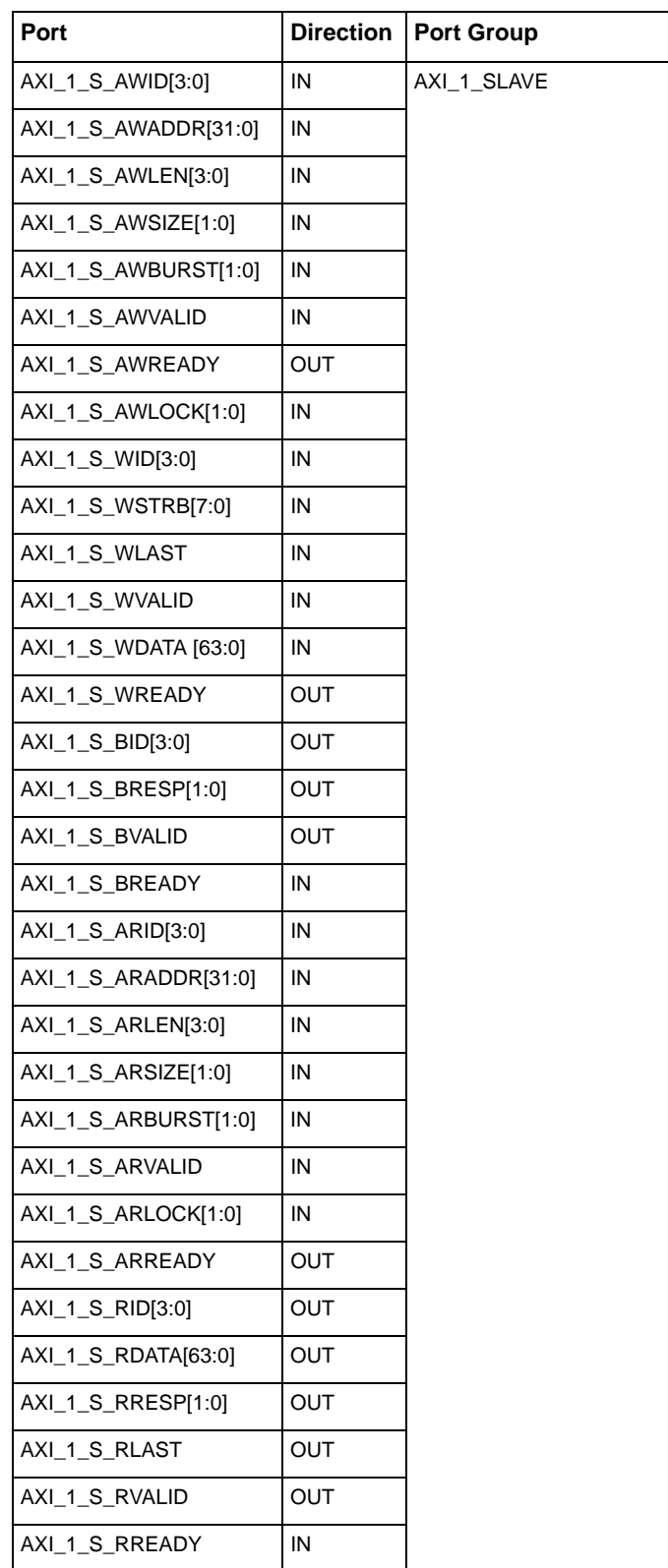

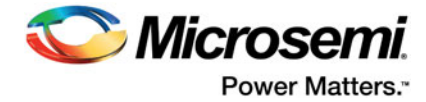

#### *Table 2-8 •* **PCIe AHBLite 0 Master Ports**

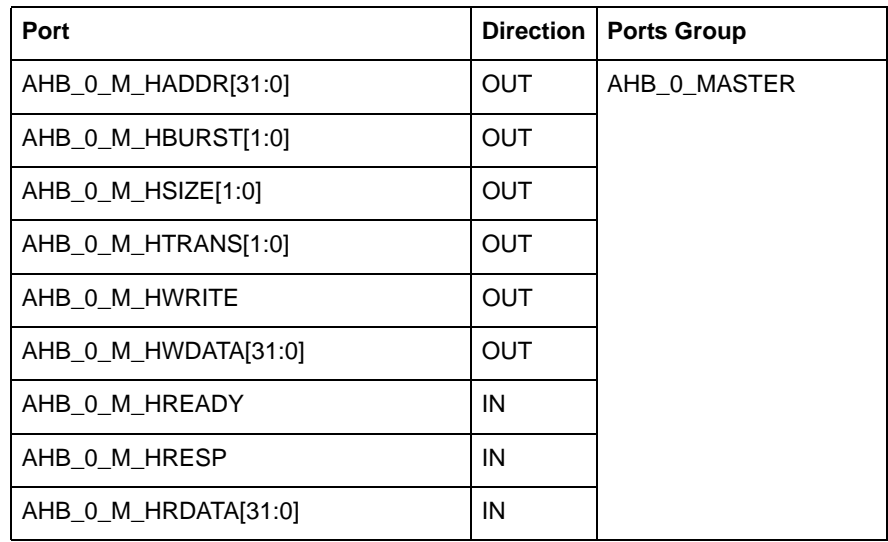

### *Table 2-9 •* **PCIe AHBLite 0 Slave Ports**

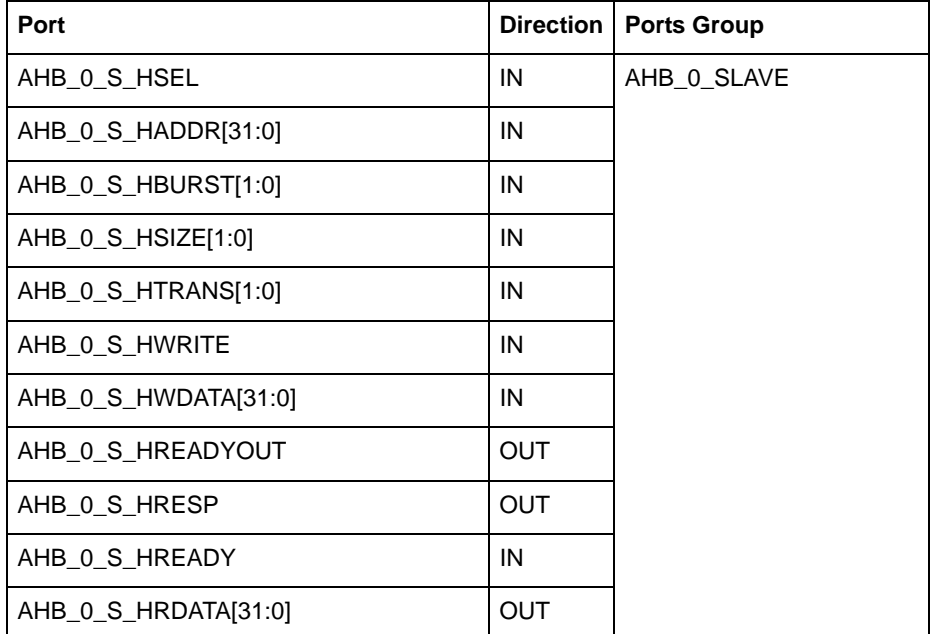

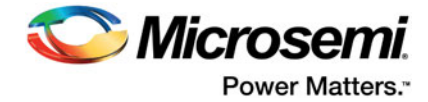

#### *Table 2-10 •* **PCIe AHBLite 1 Master Ports**

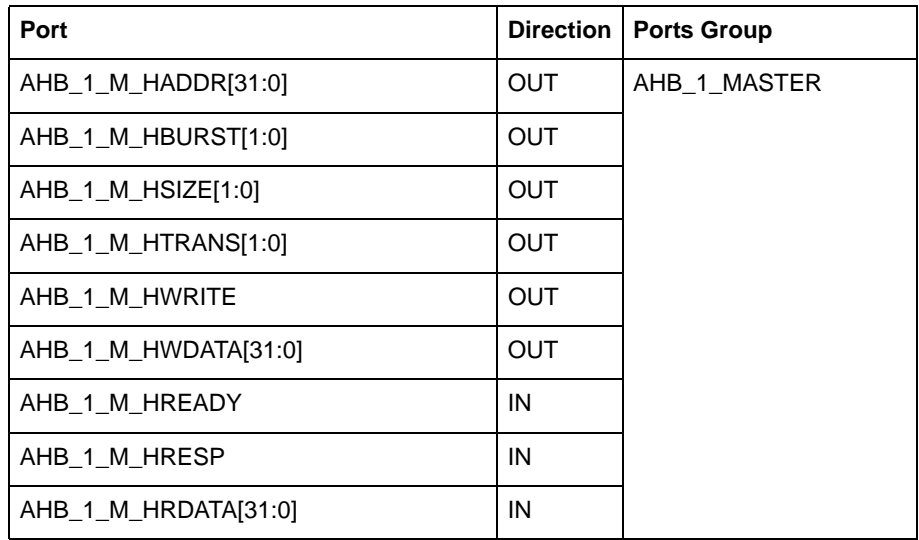

### *Table 2-11 •* **PCIe AHBLite 1 Slave Ports**

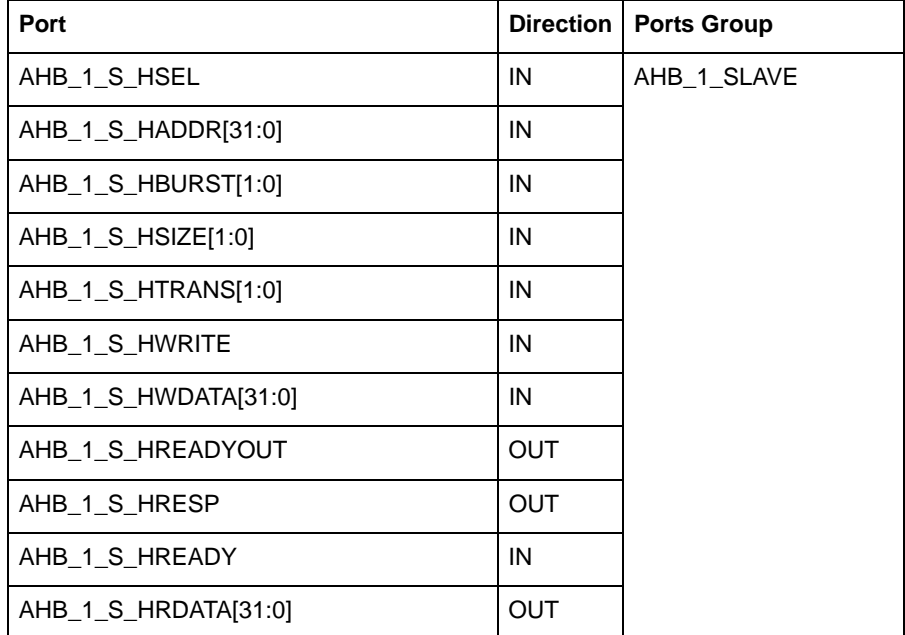

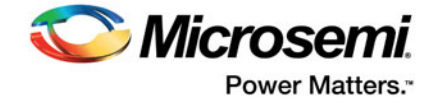

#### *Table 2-12 •* **XAUI Ports**

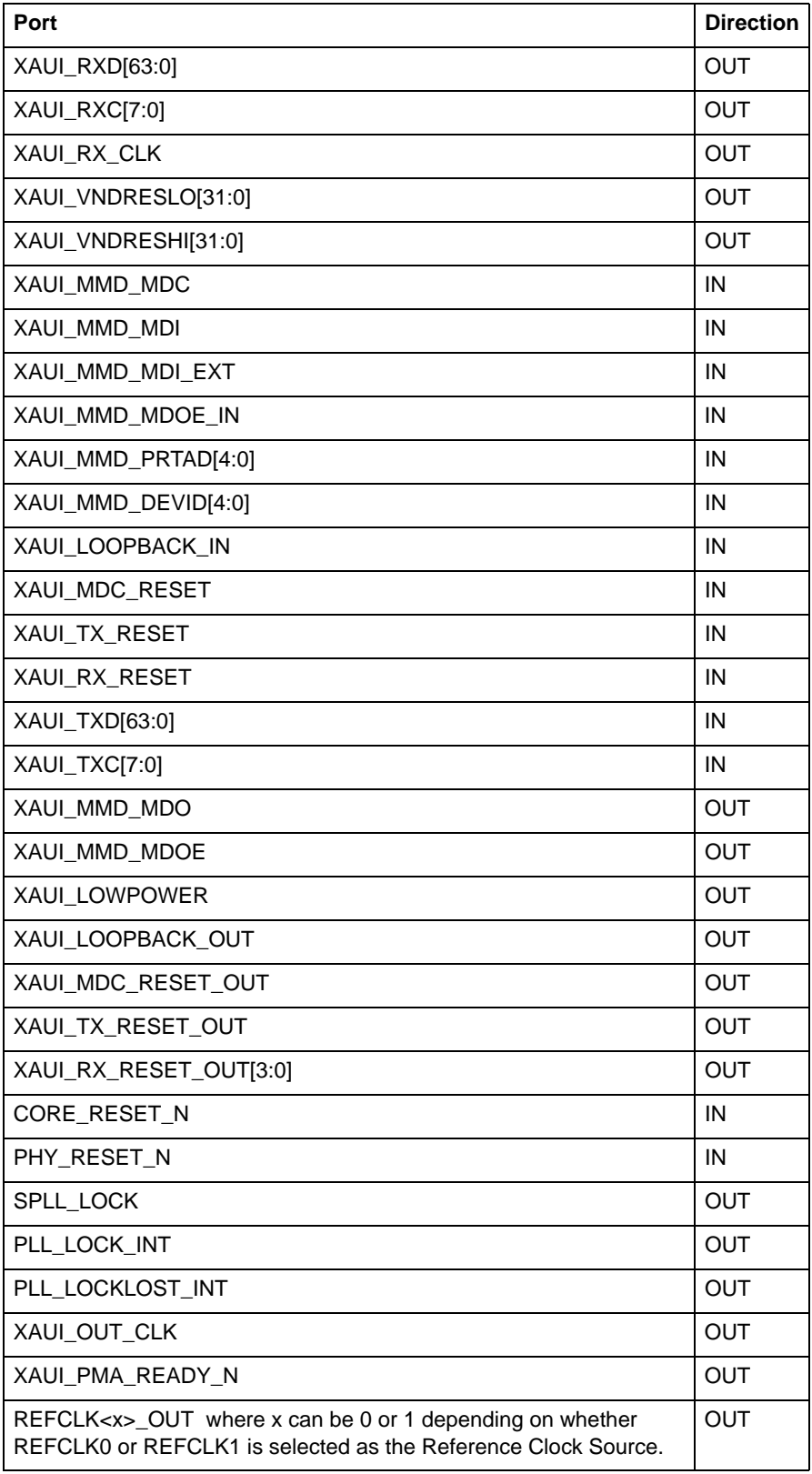

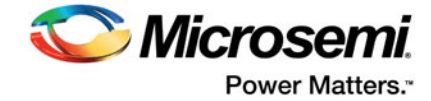

### *Table 2-13 •* **EPCS Ports per Lane**

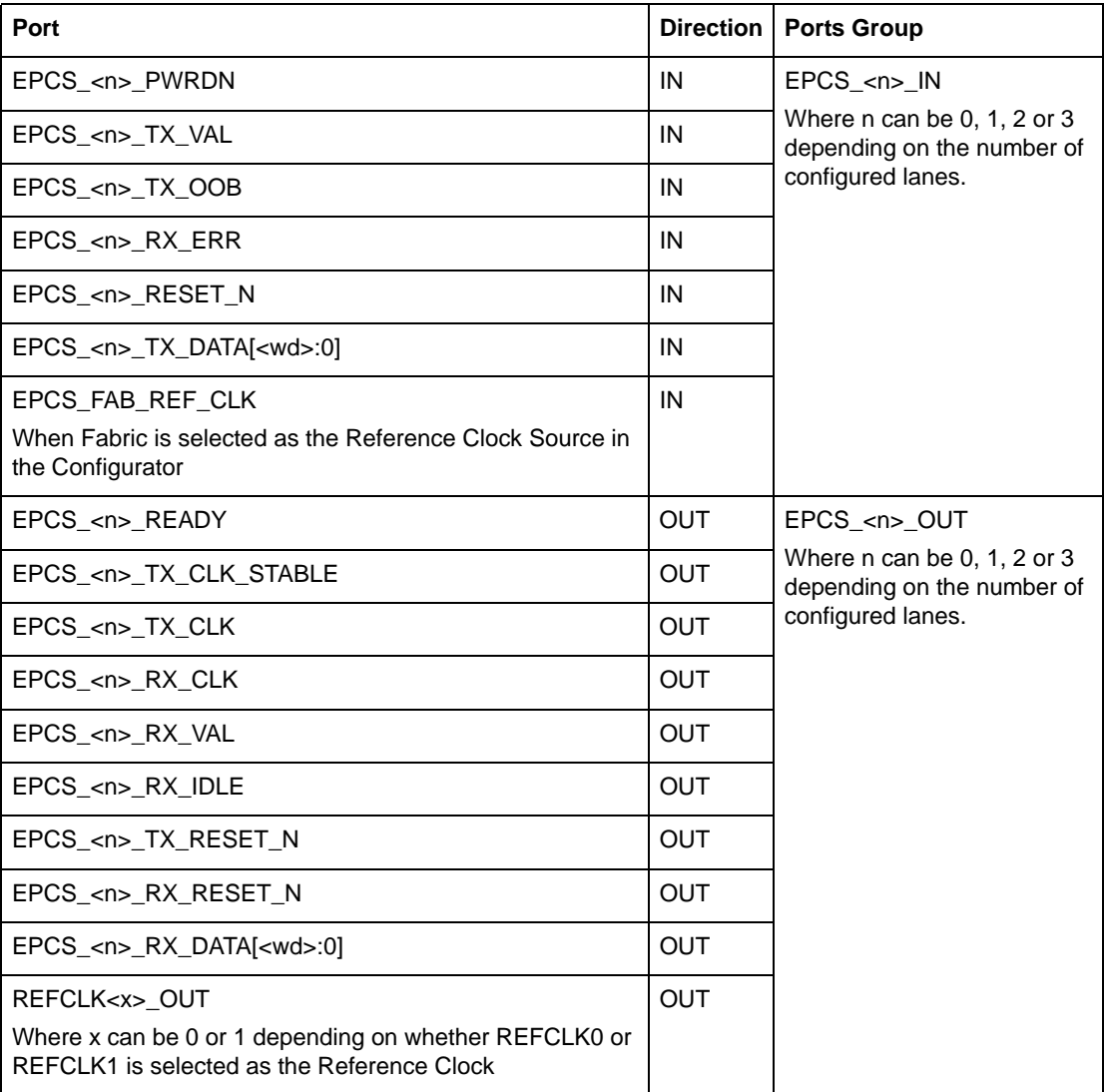

Note: <n> indicates the lane on which EPCS is configured.

<wd> Valid values are 19,15, 9, 7, 4, and 3.

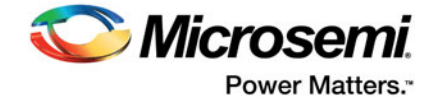

### *Table 2-14 •* **PAD Ports**

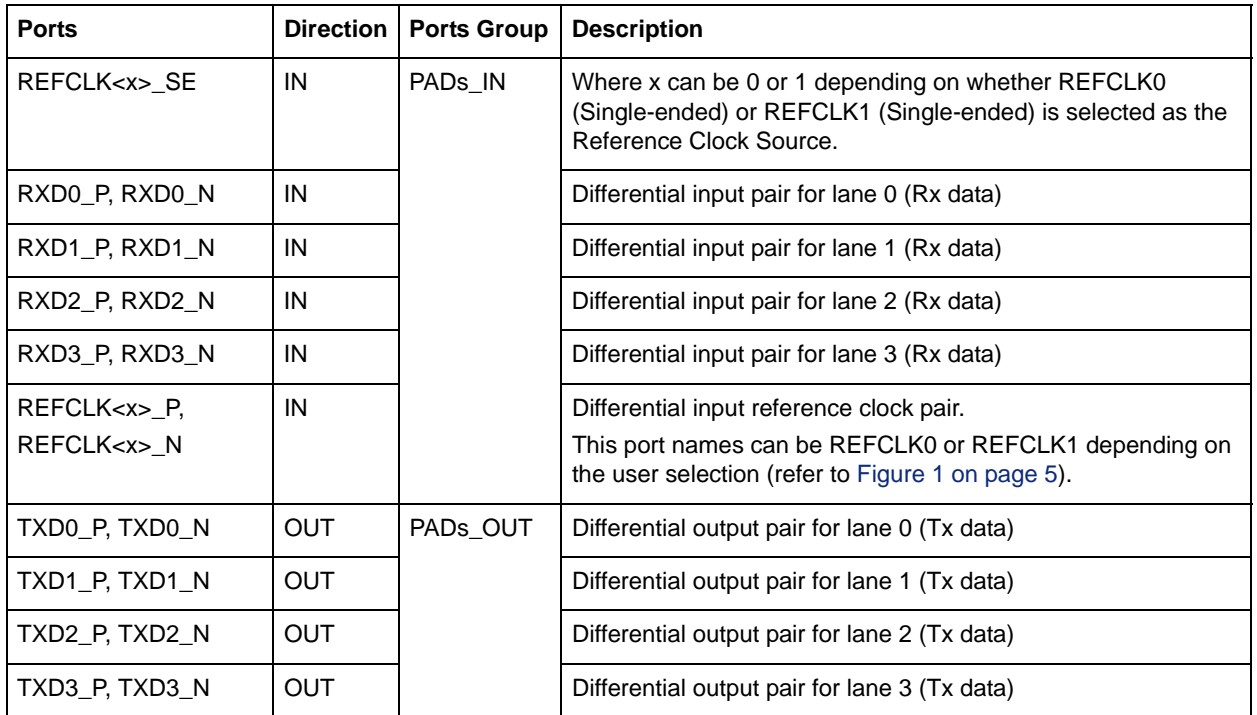

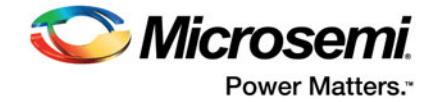

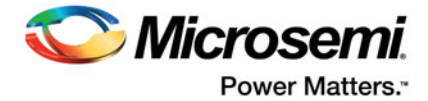

# <span id="page-39-0"></span>**A – Product Support**

Microsemi SoC Products Group backs its products with various support services, including Customer Service, Customer Technical Support Center, a website, electronic mail, and worldwide sales offices. This appendix contains information about contacting Microsemi SoC Products Group and using these support services.

## <span id="page-39-1"></span>**Customer Service**

Contact Customer Service for non-technical product support, such as product pricing, product upgrades, update information, order status, and authorization.

From North America, call **800.262.1060**

From the rest of the world, call **650.318.4460**

Fax, from anywhere in the world, **650.318.8044**

## <span id="page-39-2"></span>**Customer Technical Support Center**

Microsemi SoC Products Group staffs its Customer Technical Support Center with highly skilled engineers who can help answer your hardware, software, and design questions about Microsemi SoC Products. The Customer Technical Support Center spends a great deal of time creating application notes, answers to common design cycle questions, documentation of known issues, and various FAQs. So, before you contact us, please visit our online resources. It is very likely we have already answered your questions.

## <span id="page-39-3"></span>**Technical Support**

For Microsemi SoC Products Support, visit [http://www.microsemi.com/products/fpga-soc/design-support/](http://www.microsemi.com/products/fpga-soc/design-support/fpga-soc-support) [fpga-soc-support](http://www.microsemi.com/products/fpga-soc/design-support/fpga-soc-support).

## <span id="page-39-4"></span>**Website**

You can browse a variety of technical and non-technical information on the Microsemi SoC Products Group [home page](www.microsemi.com/soc), at [www.microsemi.com/soc.](http://www.microsemi.com/soc)

## <span id="page-39-5"></span>**Contacting the Customer Technical Support Center**

Highly skilled engineers staff the Technical Support Center. The Technical Support Center can be contacted by email or through the Microsemi SoC Products Group website.

### **Email**

You can communicate your technical questions to our email address and receive answers back by email, fax, or phone. Also, if you have design problems, you can email your design files to receive assistance. We constantly monitor the email account throughout the day. When sending your request to us, please be sure to include your full name, company name, and your contact information for efficient processing of your request.

The technical support email address is [soc\\_tech@microsemi.com](mailto:soc_tech@microsemi.com).

### **My Cases**

Microsemi SoC Products Group customers may submit and track technical cases online by going to [My](http://www.microsemi.com/soc/mycases/)  [Cases](http://www.microsemi.com/soc/mycases/).

### **Outside the U.S.**

Customers needing assistance outside the US time zones can either contact technical support via email ([soc\\_tech@microsemi.com](mailto:tech@microsemi.com)) or contact a local sales office.

Visit [About Us f](http://www.microsemi.com/soc/company/contact/default.aspx)o[r sales office listings](http://www.microsemi.com/salescontacts) an[d corporate contacts](http://www.microsemi.com/index.php?option=com_content&view=article&id=137&catid=9&Itemid=747).

[Sales office listings](http://www.microsemi.com/soc/company/contact/default.aspx) can be found at [www.microsemi.com/soc/company/contact/default.aspx.](http://www.microsemi.com/soc/company/contact/default.aspx)

## <span id="page-40-0"></span>**[ITAR Technical Support](http://www.microsemi.com/soc/company/contact/default.aspx#itartechsupport)**

For technical support on RH and RT FPGAs that are regulated by International Traffic in Arms Regulations (ITAR), contact us via [soc\\_tech\\_itar@microsemi.com.](mailto:tech@microsemi.com) Alternatively, within My Cases, select **Yes** in the ITAR drop-down list. For a complete list of ITAR-regulated Microsemi FPGAs, visit the ITAR web page.

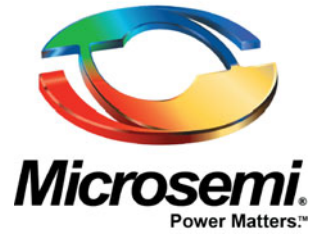

One Enterprise, Aliso Viejo, CA 92656 USA

**Within the USA:** +1 (800) 713-4113 **Outside the USA:** +1 (949) 380-6100 **Sales:** +1 (949) 380-6136 **Fax:** +1 (949) 215-4996

**E-mail:** sales.support@microsemi.com

©2016 Microsemi Corporation. All rights reserved. Microsemi and the Microsemi logo are trademarks of Microsemi Corporation. All other trademarks and service marks are the property of their respective owners.

#### **About Microsemi**

Microsemi Corporation (Nasdaq: MSCC) offers a comprehensive portfolio of semiconductor and system solutions for communications, defense & security, aerospace and industrial markets. Products include high-performance and radiation-hardened analog mixed-signal integrated circuits, FPGAs, SoCs and ASICs; power management products; timing and synchronization devices and precise time solutions, setting the world's standard for time; voice processing devices; RF solutions; discrete components; Enterprise Storage and Communication solutions, security technologies and scalable anti-tamper products; Ethernet solutions; Power-over-Ethernet ICs and midspans; as well as custom design capabilities and services. Microsemi is headquartered in Aliso Viejo, Calif. and has approximately 4,800 **Microsemi Corporate Headquarters** employees globally. Learn more at [www.microsemi.com](http://www.microsemi.com).

> Microsemi makes no warranty, representation, or guarantee regarding the information contained herein or the suitability of its products and services for any particular purpose, nor does Microsemi assume any liability whatsoever arising out of the application or use of any product or circuit. The products sold hereunder and any other products sold by Microsemi have been subject to limited testing and should not be used in conjunction with mission-critical equipment or applications. Any performance specifications are believed to be reliable but are not verified, and Buyer must conduct and complete all performance and other testing of the products, alone and together with, or installed in, any end-products. Buyer shall not rely on any data and performance specifications or parameters provided by Microsemi. It is the Buyer's responsibility to independently determine suitability of any products and to test and verify the same. The<br>information provided by Microsemi hereunder is provided "as is, where is" and with all faults, and the entire<br>risk implicitly, to any party any patent rights, licenses, or any other IP rights, whether with regard to such information itself or anything described by such information. Information provided in this document is proprietary to Microsemi, and Microsemi reserves the right to make any changes to the information in this document or to any products and services at any time without notice.